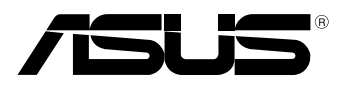

BC

# **MeMO Pad Elektrooniline kasutusjuhend**

ASUS on pühendunud keskkonnasõbralike toodete/pakendite loomisele, et kaitsta tarbijate tervist ja vähendada mõju keskkonnale. Kasutusjuhendi lehekülgede arvu vähendamine on kooskõlas süsiniku emissiooni vähendamisega.

Üksikasjalik kasutusjuhend ja asjakohane teave kaasneb selle seadmega ja on samuti kättesaadav ASUS tugisaidil aadressil http://support.asus.com/.

#### **EE7685 Märts 2013**

#### **Autoriõiguste teave**

Käesoleva kasutusjuhendi ühtegi osa, kaasa arvatud selles kirjeldatud tooteid ja tarkvara, ei või reprodutseerida, edastada, transkribeerida, säilitada otsingusüsteemis ega tõlkida mistahes keelde mistahes vormis, välja arvatud ostja poolt varundamise eesmärgil säilitatavad dokumendid, ilma ASUSTeK COMPUTER INC. ("ASUS") kirjaliku loata.

ASUS VÄLJASTAB KASUTUSJUHENDI "NII, NAGU SEE ON", ILMA IGASUGUSE OTSESE VÕI KAUDSE GARANTIITA, KAASA ARVATUD KAUDSED KAUBANDUSLIKKUSE VÕI KONKREETSEKS EESMÄRGIKS SOBIVUSE GARANTIID VÕI TINGIMUSED. MITTE MINGIL JUHUL EI OLE ASUS, SELLE DIREKTORID, AMETNIKUD, TÖÖTAJAD VÕI AGENDID VASTUTAVAD MINGITE KONKREETSETE, JUHUSLIKE VÕI KAUDSETE KAHJUDE EEST (KAASA ARVATUD SAAMATA JÄÄNUD KASUMIGA SEOTUD KAHJUD, ÄRIAKTIIVSUSE LANGUS, ANDMETE KAOTAMINE, ÄRITEGEVUSE PEATUMINE JMS), ISEGI KUI ASUST ON TEAVITATUD SELLISTE KAHJUDE TEKKIMISE VÕIMALUSEST KÄESOLEVAS KASUTUSJUHENDIS VÕI TOOTEL ESINEVA VEA TÕTTU.

Käesolevas kasutusjuhendis esinevad tootenimed ja ettevõtete nimed võivad, aga ei pruugi olla, vastavate ettevõtete registreeritud kaubamärgid või autoriõigused ning neid kasutatakse ainult selgitamise eesmärgil ja omanike huvides ilma kavatsuseta õigusi rikkuda.

KÄESOLEVAS KASUTUSJUHENDIS ESITATUD SPETSIFIKATSIOONE JA TEAVET KASUTATAKSE AINULT INFORMATIIVSEL EESMÄRGIL NING TEAVE VÕIB IGAL AJAL ETTETEATAMATA MUUTUDA, MISTÕTTU EI SAA SEDA TÕLGENDADA KUI ASUSE KOHUSTUST. ASUS EI VÕTA MINGIT VASTUTUST KÄESOLEVAS KASUTUSJUHENDIS NING SELLES KIRJELDATUD TOODETES JA TARKVARAS ESINEVATE VIGADE VÕI EBATÄPSUSTE EEST.

Autoriõigus © 2013 ASUSTeK COMPUTER INC. Kõik õigused on reserveeritud.

#### **Vastutuse piirang**

Võib tekkida olukord, kus kas ASUSe vea või muu kohustuse tõttu on teil õigus saada ASUSelt hüvitist. Sellisel juhul, hoolimata teie ASUS'ile esitatud nõude alusest, ei vastuta ASUS rohkema eest kui kehavigastused (kaasa arvatud surm) ning reaalse vara ja materiaalse isikliku vara kahjustamine; või muud tegelikud ja kaudsed kahjud, mis tulenevad lüngast garantiis või õiguslike kohustuste täitmatajätmisest käesoleva garantii kohaselt, kuni iga toote lepingus toodud hinnani.

ASUS hüvitab käesoleva garantii kohaselt teile ainult kulud, kahjud või nõuded, mis põhinevad lepingul, lepinguvälisel kahjul või lepingurikkumisel.

See piirang kehtib ka ASUSe tarnijatele ja edasimüüjatele. See on maksimum, mille eest ASUS, selle tarnijad ja teie edasimüüja ühiselt vastutavad.

ASUS EI OLE MINGITEL TINGIMUSTEL JÄRGNEVA EEST VASTUTAV: (1) KOLMANDATE OSAPOOLTE KAHJUNÕUDED TEILE; (2) TEIE ANDMETE KADUMINE VÕI KAHJUSTUMINE; VÕI (3) SPETSIAALSED, JUHUSLIKUD VÕI KAUDSED KAHJUD VÕI MAJANDUSLIKUD KAUDSED KAHJUD (KAASA ARVATUD KASUMI VÕI SÄÄSTUDE KAOTAMINE), ISEGI KUI ASUST, TEMA TARNIJAID VÕI TEIE EDASIMÜÜJAT ON SELLISEST VÕIMALUSEST TEAVITATUD.

#### **Teenindus ja tugi**

Külastage meie mitmekeelset veebilehte aadressil **http://support.asus.com**

## **Sisukord**

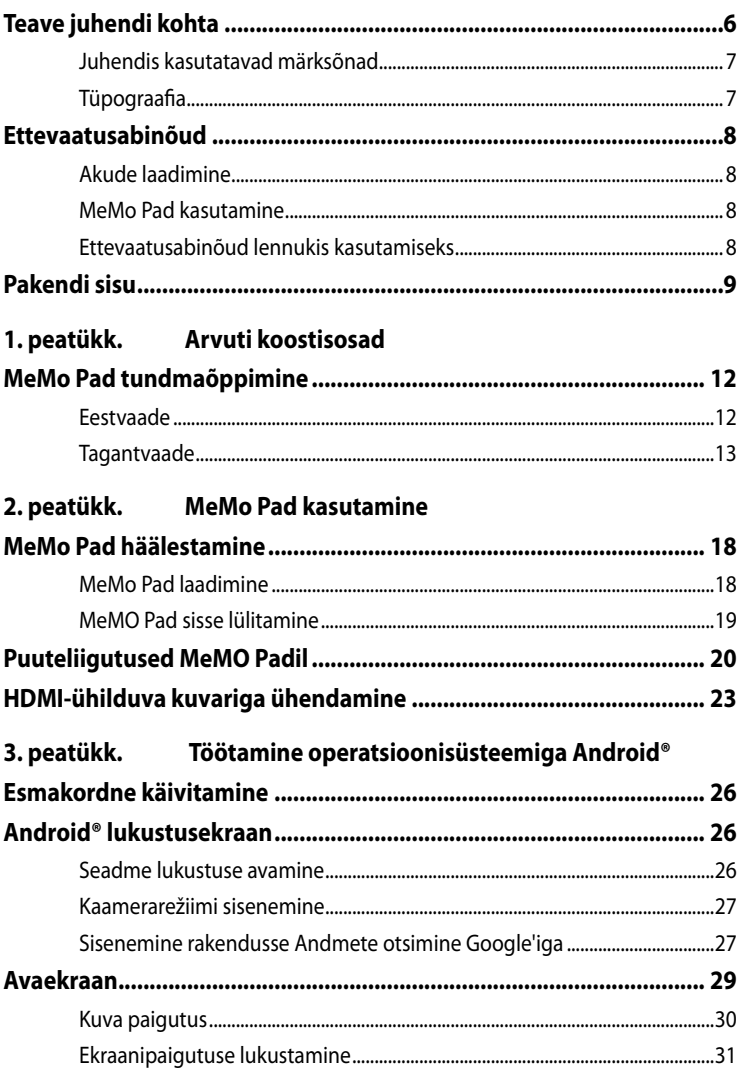

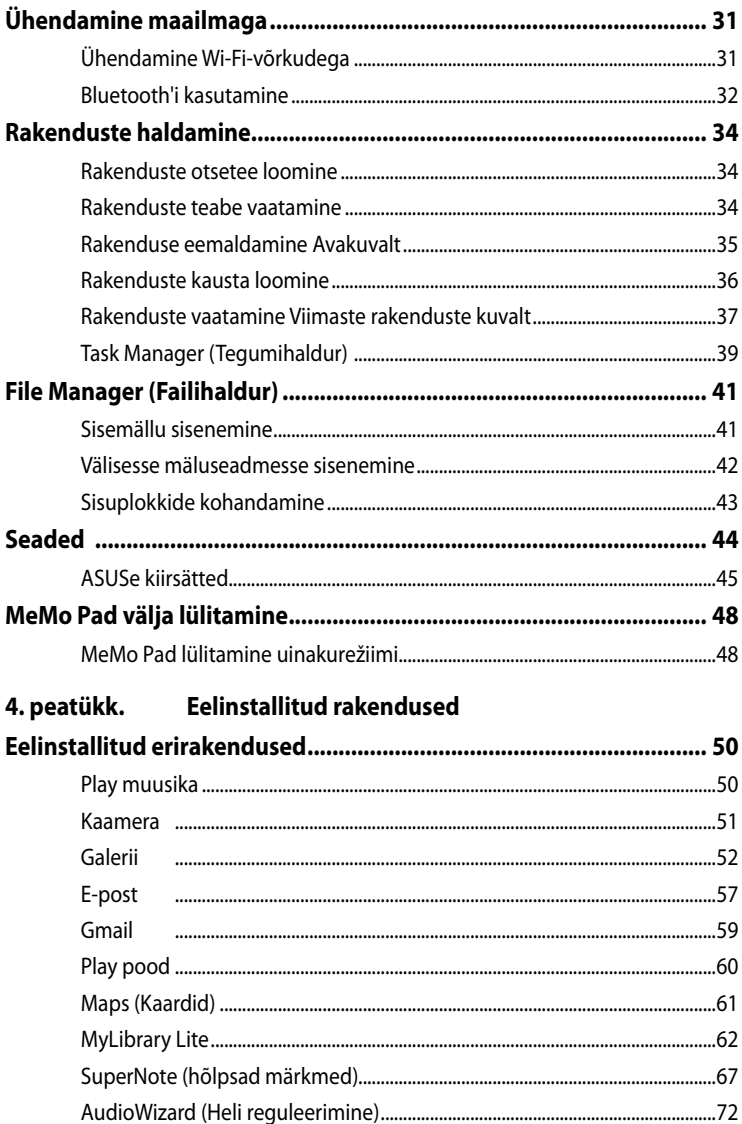

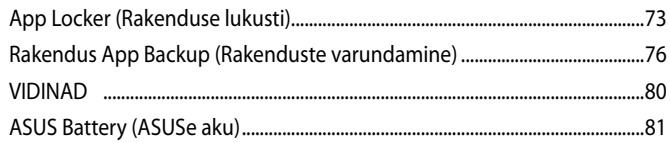

#### **Lisad**

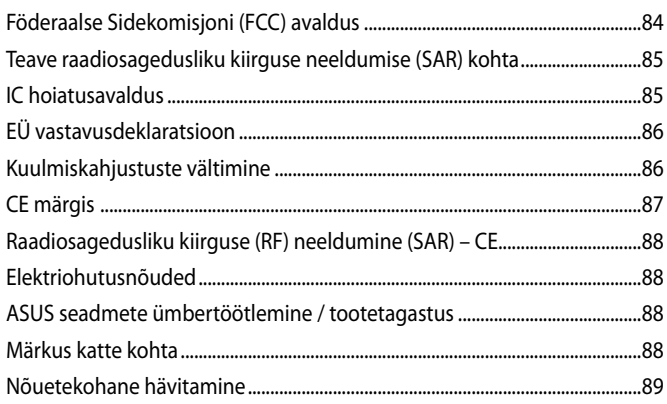

## <span id="page-5-0"></span>**Teave juhendi kohta**

Käesolev juhend sisaldab teavet teie MeMo Pad riist- ja tarkvara funktsioonide kohta ja sisaldab järgmisi korraldatuna järgmistesse peatükkidesse:

### **1. peatükk. Arvuti koostisosad**

Selles peatükis on kirjeldatud MeMo Pad riistvara üksikosi.

### **2. peatükk. MeMo Pad kasutamine**

Selles peatükis on kirjeldatud MeMo Pad üksikosade kasutamist.

### **3. peatükk. Töötamine operatsioonisüsteemiga Android®**

Selles peatükis on esitatud ülevaade operatsioonisüsteemi Android® kasutamisest MeMo Pads.

### **4. peatükk. Eelinstallitud rakendused**

Selles peatükis on kirjeldatud MeMO Padi eelinstallitud rakenduste kasutusomadusi.

## **Lisad**

Selles osas on MeMo Pad kohta kehtivad hoiatused ja ohutusteatised.

## <span id="page-6-0"></span>**Juhendis kasutatavad märksõnad**

Tähtsa teabe esiletõstmiseks on selles juhendis oluline tekstiosa esitatud esitatud järgmiselt.

**OLULINE!** See teade sisaldab olulist teavet, mida tuleb toimingu lõpuleviimiseks järgida.

**MÄRKUS:** See teade sisaldab lisateavet ja täiendavaid näpunäiteid, mis aitavad toiminguid lõpule viia.

**HOIATUS!** See teade sisaldab olulist teavet, mida tuleb järgida, et tagada turvalisus oluliste toimingute lõpuleviimisel ning vältida MeMo Pad andmete ja komponentide kahjustamist.

## **Tüpograafia**

Paks = Osutab menüüle või üksusele, mis tuleb valida.

*Kursiiv* = see osutab klahvidele, mida tuleb klaviatuuril vajutada.

## <span id="page-7-0"></span>**Ettevaatusabinõud**

## **Akude laadimine**

Enne MeMO Padi kasutamist pikema aja jooksul akurežiimis veenduge, et akupakett on täielikult laetud. Arvestage sellega, et akulaadija laadib akupaketti seni kui see on ühendatud vahelduvvoolu (AC) pistikupessa. Pange tähele, et aku laadimine võtab rohkem aega, kui MeMO Pad samaaegselt kasutatakse.

**OLULINE!** Ärge jätke täislaetud MeMO Padi elektrivõrkuga ühendatud olekusse. Tahvelarvutit MeMO Pad ei tohi jätta toitevõrguga ühendatud olekusse pikaks ajaks.

## **MeMo Pad kasutamine**

MeMO Pad võib kasutada ümbritseva keskkonna temperatuurivahemikus 0°C kuni 35°C (32°F kuni 95°F).

Väga kõrge või madala temperatuuri käes pika aja jooksul võib aku kiiresti tühjeneda ja aku tööiga lüheneda. Aku optimaalse toimimise tagamiseks tagage selle hoidmine soovitatud keskkonna temperatuuril.

## **Ettevaatusabinõud lennukis kasutamiseks**

Võtke ühendust lennuettevõttega, et saada teavet lennu ajal saadaolevate teenuste ja kehtivate piirangute kohta, millega tuleb arvestada MeMO Padi kasutamisel lennukis.

**OLULINE!** Võite saata oma MeMO Padi läbi lennujaama läbivalgustusseadme (kus esemed paigutatakse konveierlindile), kuid vältige seadme kokkupuudet magnetdetektorite ja metalliotsijatega.

## <span id="page-8-0"></span>**Pakendi sisu**

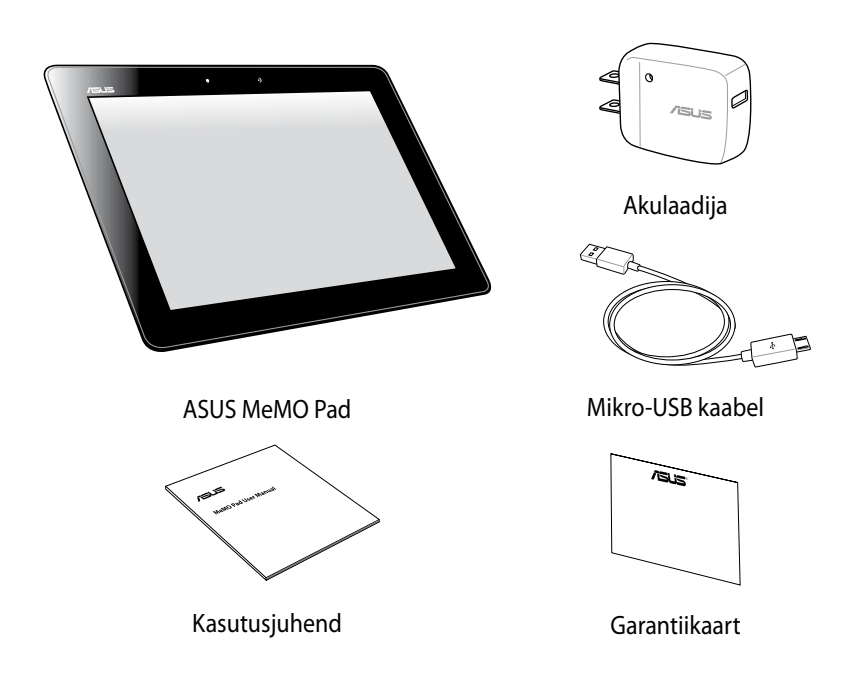

#### **MÄRKUS:**

- Kui mõni artiklitest on kahjustatud või puudub, siis võtke ühendust jaemüüjaga.
- Komplekti kuuluv laadija on riikides ja piirkondades erinev.

ASUS MeMO Pad Elektrooniline kasutusjuhend

<span id="page-10-0"></span>*1. peatükk. Arvuti koostisosad*

## <span id="page-11-0"></span>**MeMo Pad tundmaõppimine**

## **Eestvaade**

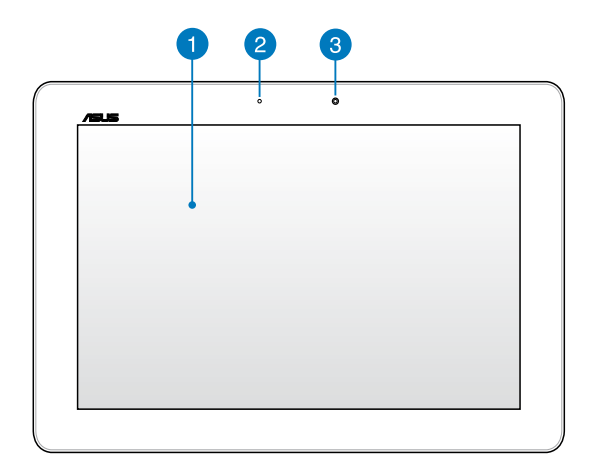

#### **Puutetundlik ekraanipaneel**

Puutetundlik ekraanipaneel võimaldab kasutada MeMO Padi puutepliiatsi või sõrmega tehtavate liigutustega.

#### **Ümbritseva valguse andur** 2

Ümbritseva valguse andur tuvastab ümbritseva valguse intensiivsuse. See võimaldab süsteemil automaatselt reguleerida ekraani heledust, sõltuvalt ümbritseva keskkonna valgustingimustest.

#### **Eesmine kaamera**

Sisseehitatud 1.2-megapiksline kaamera võimaldab MeMO Padiga pildistada ja salvestada videoid.

## <span id="page-12-0"></span>**Tagantvaade**

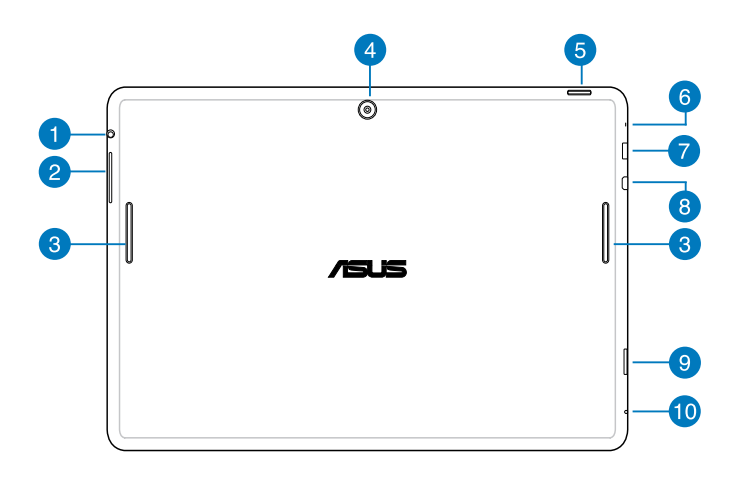

#### **Kõlari/Peakomplekti pistikupesa**

Selle pesa kaudu saate ühendada oma MeMO Padi võimenditega kõlarite või peakomplektiga.

**OLULINE!** See pesa ei toeta välist mikrofoni.

#### **2** Helitugevuse nupp

Helitugevuse nupp võimaldab teil tõsta või alandada MeMO Padi helitugevust.

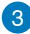

#### **Audiosüsteem**

Helifaile saate kuulata Fonepadi sisse ehitatud valjuhääldi kaudu. Helifunktsioone juhib tarkvara.

#### **Tagumine kaamera**

Sisseehitatud 5-megapiksline kaamera võimaldab teha kõrglahutusega pilte ja salvestada kõrglahutusega videoid, kasutades MeMO Pad.

#### **RS** Toitenupp

Toitenuppu kaks (2) sekundit all hoides saate MeMO Padi sisse lülitada või ooterežiimist käivitada.

MeMO Padi välja lülitamiseks hoidke toitenuppu all kaks (2) sekundit ja avanevas aknas koputage **Lülita välja** ning seejärel koputage **OK**.

MeMO Padi lukustamiseks või seadmiseks ooterežiimi vajutage hetkeks toitenupule.

Kui MeMO Pad käskudele ei reageeri, vajutage toitenupule ja hoidke seda all kümme (10) sekundit, et telefon sundsulgeda.

#### **OLULINE!**

- Kui MeMO Padi viieteistkümne (15) sekundi vältel ei kasutata, lülitub see automaatselt ooterežiimi.
- Süsteemi sunnitud taaskäivitusega võivad andmed kaduma minna. Soovitame tungivalt oma andmeid regulaarselt varundada.

#### **A** Mikrofon

Sisse ehitatud mikrofoni saab kasutada videokonveentsideks, heli peale lugemiseks või lihtsatateks helisalvestusteks.

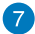

#### **Mikro-USB 2.0 pesa**

Akupaketi laadimiseks või MeMo Padi toitmiseks kasutage mikro-USB 2.0 (universaalne järjestiksiin) pesa. See pesa võimaldab ka edastada andmeid oma arvutist MeMo Padi ja vastupidi.

**MÄRKUS.** Kui olete ühendanud oma MeMO Padi oma arvuti USB-pessa, siis laetakse MeMO Padi ainult puhkeolekus (ekraan on välja lülitatud) või välja lülitatud olekus.

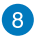

#### **Micro-HDMI port**

See port on mõeldud mikro High-Definition Multimedia Interface (High-Definition Multimedia Interface) konnektori jaoks ja on HDCP-ühilduv HD DVD, Blu-ray ja muu kaitstud sisu taasesituseks.

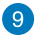

#### **Micro SD kaardi pesa**

MeMO Padile on sisse ehitatud täiendav kaardilugemispesa, mis toetab mikro-SD-kaardi, mikro-SDHC-kaardi, ja mikro-SDXC-kaardi formaate.

#### **Avaus seadme käsitsi lähtestamiseks**

Kui süsteem käskudele ei reageeri, vajutage sirgestatud kirjaklamber läbi käsitsi lähtestamise ava, et teha MeMO Padile sunnitud taaskäivitus.

**HOIATUS!** Süsteemi sundtaaskäivitamine võib põhjustada andmete kaotsimineku. Soovitame tungivalt olulisi andmeid regulaarselt varundada.

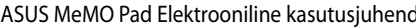

 $\overline{\phantom{0}}$ 

 $\overline{\phantom{a}}$ 

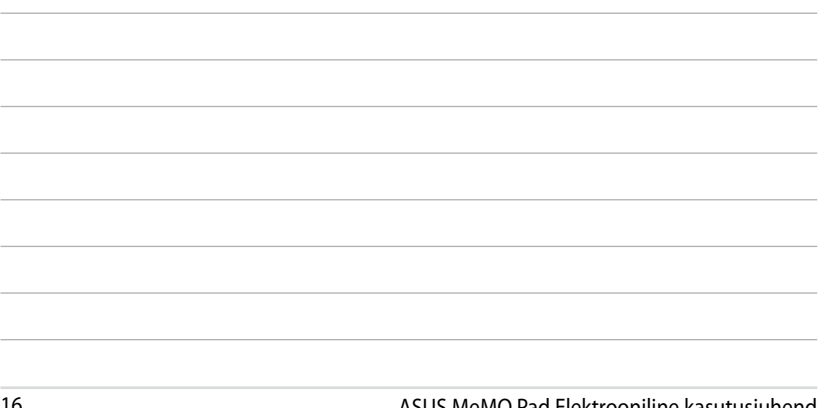

<u> 1989 - Johann Stoff, amerikansk politiker (\* 1908)</u>

<u> 1989 - Johann Stoff, deutscher Stoff, der Stoff, der Stoff, der Stoff, der Stoff, der Stoff, der Stoff, der S</u>

<span id="page-16-0"></span>*2. peatükk. MeMo Pad kasutamine*

# <span id="page-17-0"></span>**MeMo Pad häälestamine MeMo Pad laadimine**

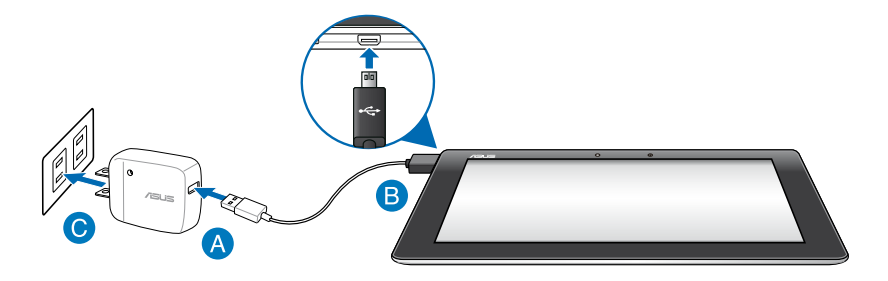

MeMO Padi laadimiseks tehke järgmist.

- Ühendage mikro-USB-kaabel akulaadijaga.
- Ühendage mikro-USB liitmik MeMO Padiga.
- Ühendage akulaadija maanduskontaktiga pistikupessa.

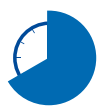

Enne MeMO Padi esmakordset kasutuselevõttu akutoitel laadige seda kaheksa (8) tundi.

#### **OLULINE!**

- Kasutage MeMO Padi laadimiseks ainult komplekti kuuluvat akulaadijat ja mikro-USB-kaablit. Muu akulaadija kasutamine võib MeMO Padi kahjustada.
- Enne laadimise alustamist eemaldage akulaadijalt ja mikro-USB-kaablilt kaitsekile, et vältida ohtu või kehavigastust.
- Ühendage akulaadija pistikupessa, mis on ettenähtud pinge all ja talub nõutavat voolu tugevust. Akulaadija väljundpinge on DC 5 V ja voolu tugevus 2 A.
- Ärge jätke täislaetud MeMO Padi elektrivõrkuga ühendatud olekusse. Tahvelarvutit MeMO Pad ei tohi jätta toitevõrguga ühendatud olekusse pikaks ajaks.
- Kui kasutate MEMO Padi pistikupessa ühendatud olekus, peab maanduskontaktiga pistikupesa olema seadme lähedal ja kergesti ligipääsetav.

#### <span id="page-18-0"></span>**MÄRKUSED.**

- MeMO Padi saate USB-pesa kaudu laadida ainult siis, kui see on puhkeolekus (ekraan on välja lülitatud) või välja lülitatud olekus.
- USB pesa kaudu laadimine võib kesta kauem.
- Kui arvuti ei võimalda kasutada MeMO Padi laadimiseks piisavalt võimsust, laadide seda akulaadijaga.

## **MeMO Pad sisse lülitamine**

MeMO Padi sisse lülitamiseks hoidke toitenuppu all umbes kahe (2) sekundi jooksul.

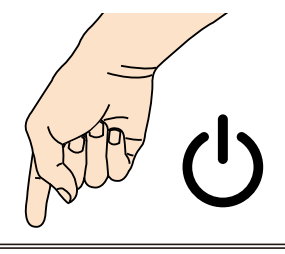

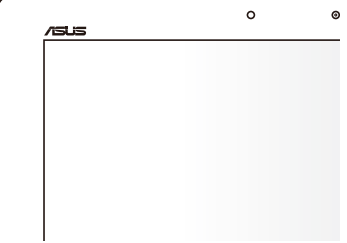

## <span id="page-19-0"></span>**Puuteliigutused MeMO Padil**

MeMO Padis navigeerimiseks, sellega suhtlemiseks ja selle eriomaste funktsioonide käivitamiseks saab kasutada puutetundlikku paneeli.

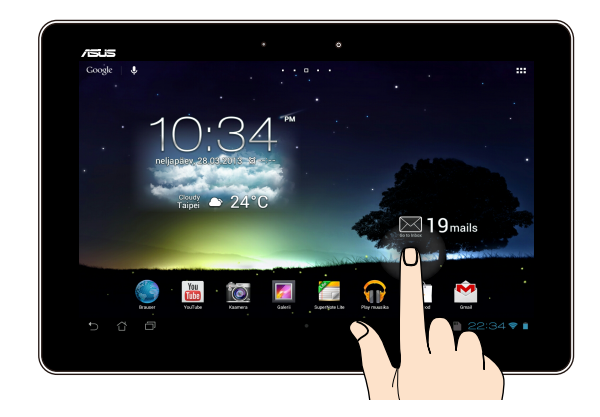

#### **Lohistamine / Koputamine ja hoidmine / Pikk vajutus**

- Rakenduse liigutamiseks ja uude asukohta lohistamiseks tuleb sellele koputada ning sellel näppu hoida. •
- Põhikuval rakenduse kustutamiseks tuleb rakendusele koputada, näppu sellel hoida ja lohistada seejärel ekraani ülaossa. •
- Ekraanipildi salvestamiseks koputage  $\Box$  ja hoidke sellel näppu peal. •

**MÄRKUS.** Selle sätte aktiveerimiseks koputage **> ASUS Customized Setting** 

**(ASUSe kohandamissäte)** ja seejärel märgistage märkeruut **Capture screenshots** 

**by holding the Recent Apps Key (Ekraanipildi salvestamine klahviga Viimased rakendused).**

#### **Koputus/Puudutus**

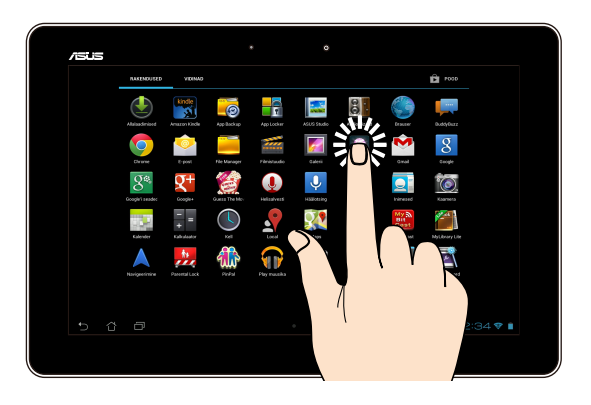

- Rakenduse avamiseks koputage sellele.
- Faili avamiseks rakenduses Failihaldur tuleb sellele koputada.

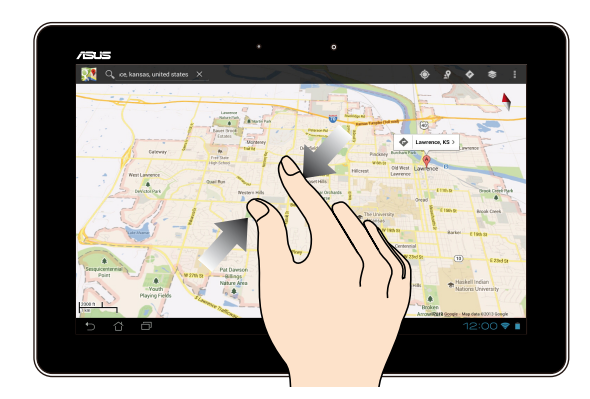

#### **Vähendus**

Galerii-, kaardi- ja asukohavaadetel vedage kaks sõrme kokku.

#### **Suurendus**

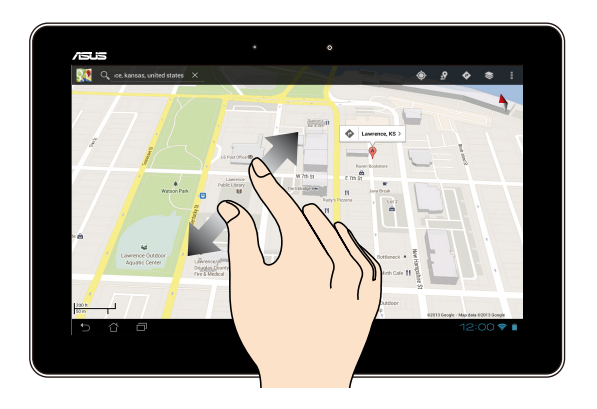

Galerii-, kaardi- ja asukohavaadetel vedage kaks sõrme laiali.

#### **Näputõmme**

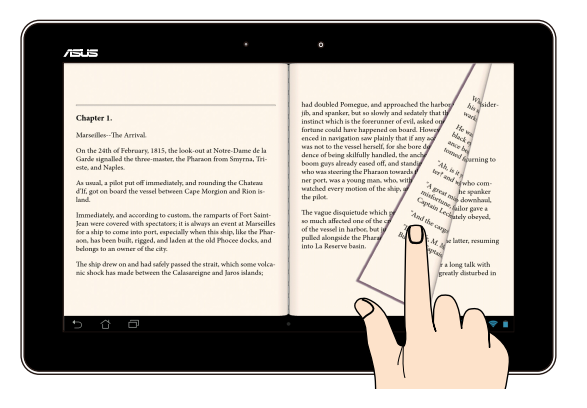

Tõmmake näpuga puutepaneelil vasakule või paremale, et lülitada kuvade vahel, sirvida e-raamatu lehti ja galeeris olevaid pilte.

## <span id="page-22-0"></span>**HDMI-ühilduva kuvariga ühendamine**

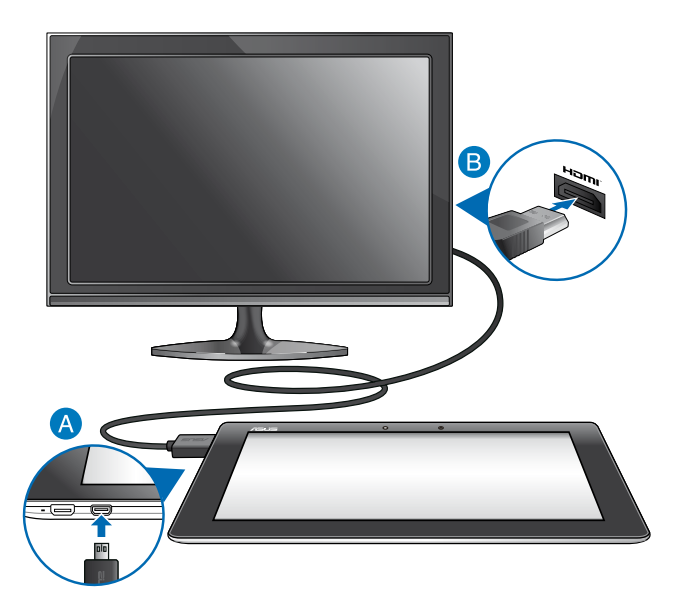

HDMI-ühilduva kuvariga ühendamiseks tehke järgmist.

- Ühendage mikro-HDMI pistik MeMO Pad mikro-HDMI pessa.
- Ühendage HDMI-kaabel HDMI-ühilduva kuvari pessa.

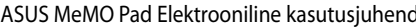

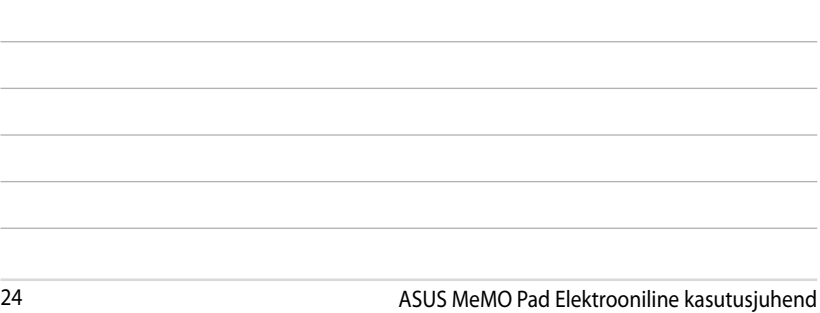

<u> 1989 - Andrea Santa Andrea Andrea Andrea Andrea Andrea Andrea Andrea Andrea Andrea Andrea Andrea Andrea Andr</u>

<u> 1989 - John Harry Harry Harry Harry Harry Harry Harry Harry Harry Harry Harry Harry Harry Harry Harry Harry H</u>

<span id="page-24-0"></span>*3. peatükk. Töötamine operatsioonisüsteemiga Android®*

## <span id="page-25-0"></span>**Esmakordne käivitamine**

Kui käivitate MeMo Pad esmakordselt, kuvatakse ekraanipiltide seeria, et juhendada teid operatsioonisüsteemi Android® põhisätete konfigureerimisel.

MeMO Padi kasutamise alustamine.

- 1. Lülitage MeMo Pad sisse.
- 2. Valige keel ja seejärel koputage
- 3. Valige sisestusviis või klaviatuuri vorming, seejärel koputage
- 4. Valige Interneti ühendusvõrk ja koputage **Järgmine**. Muidu koputage **Skip (Jäta vahele)**.
- 5. Määrake tänane kuupäev ja kellaaeg, seejärel koputage
- 6. Järgige ekraanil näidatavaid juhiseid, et teha järgmiste üksuste alghäälestus:
	- Google'i konto
	- Google'i sätted ja teenused
- 7. Koputage , et avada Avakuva, seejärel koputage **OK**.

## **Android® lukustusekraan**

## **Seadme lukustuse avamine**

Koputage ikoonile ja lohistage see avatud luku ikoonile.

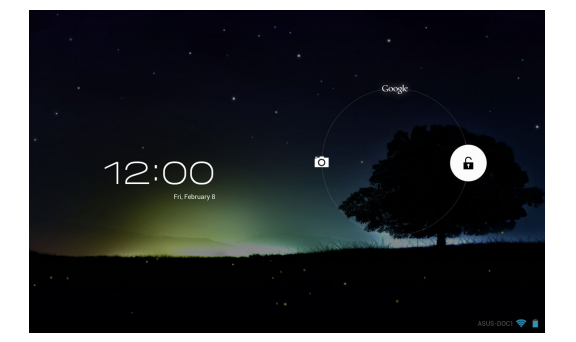

## <span id="page-26-0"></span>**Kaamerarežiimi sisenemine**

Koputage luku ikoonile ja lohistage see kaamera ikoonile.

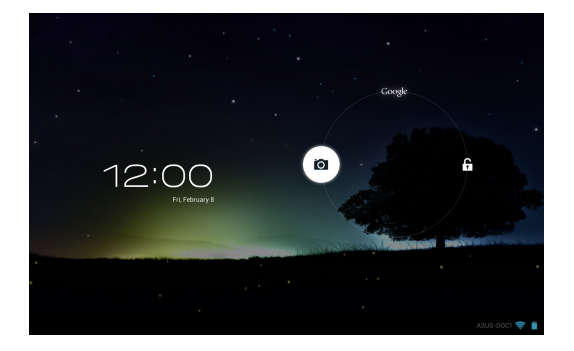

## **Sisenemine rakendusse Andmete otsimine Google'iga**

Koputage luku ikoonile ja lohistage see Google ikoonile.

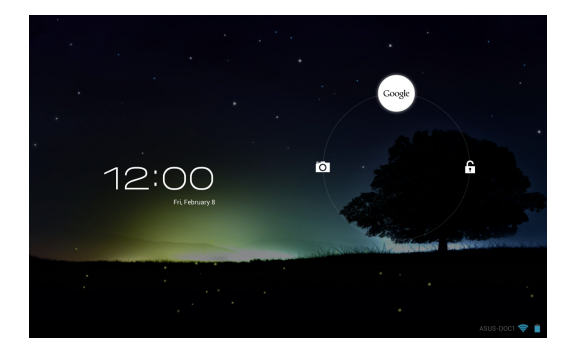

#### **Google Now (Andmete otsimine Google'iga)**

Google Now on MeMO Padis olev abirakendus, mille abil saate teada värske ilmateate, leiate lähima restorani, saate vaadata lennuplaane ja kokkulepitud kohtumisi ning muud teavet, mis on veebis, sünkroonitud kalendrites ning meeldetuletustes.

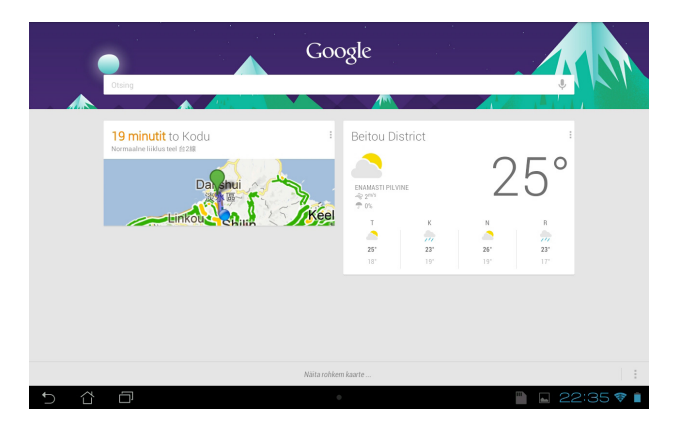

## <span id="page-28-0"></span>**Avaekraan**

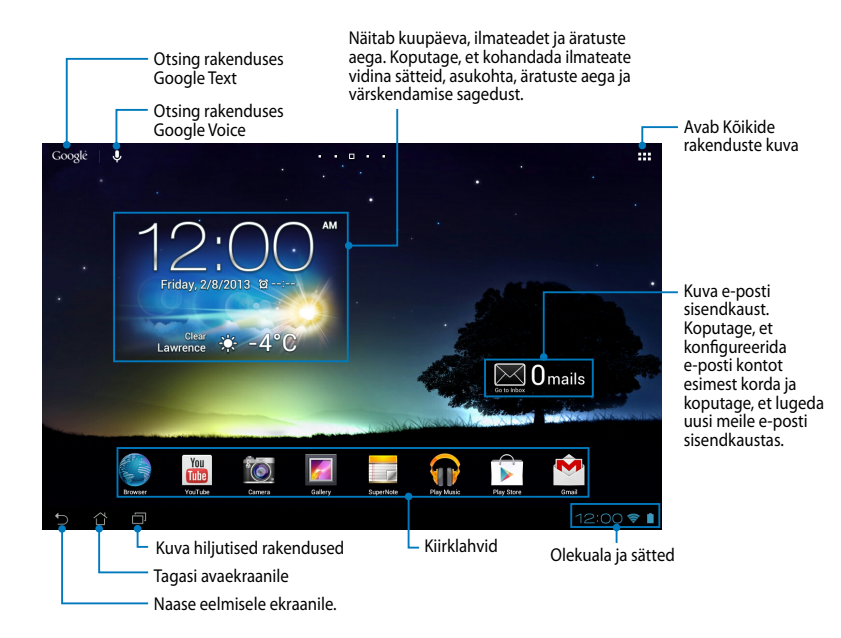

## <span id="page-29-0"></span>**Kuva paigutus**

MeMO Padis olev raskusjõu andur ja güroskoop muudavad automaatselt kuva paigutust, olenevalt sellest kuidas te seadet käes hoiate. Kuva paigutub horisontaalselt või vertikaalselt kui keerate MeMo Padi vasakule ja paremale või kui kallutate horisontaalselt või vertikaalselt.

## **Kuva horisontaalpaigutus**

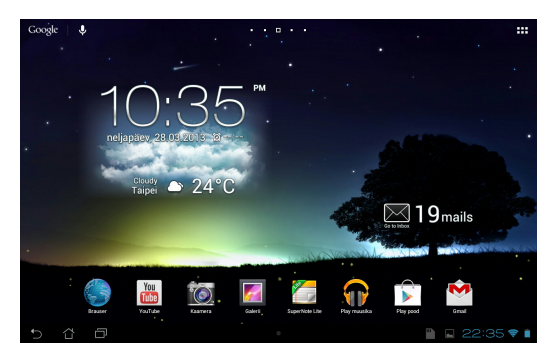

## **Kuva vertikaalpaigutus**

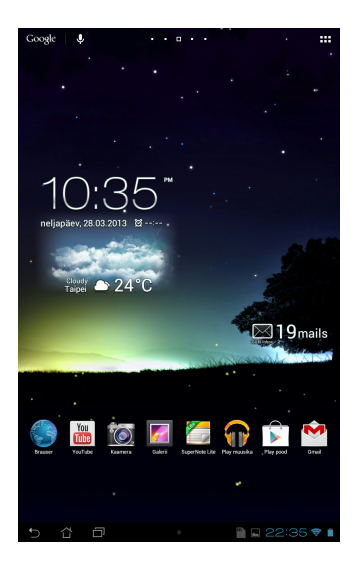

## <span id="page-30-0"></span>**Ekraanipaigutuse lukustamine**

Vaikimisi lülitub MeMO Pad'i ekraanipaigutus automaatselt režiimist Landscape (Horisontaalpaigutus) režiimi Portrait (Vertikaalpaigutus) ja vastupidi, sõltuvalt sellest, kuidas te MeMO Pad'i hoiate.

Kuva automaatpööramise funktsiooni välja lülitamiseks tehke järgmist.

- 1. Koputage avakuva ülemises parempoolses nurgas  $\frac{1}{2}$ , et avada kuva Kõik rakendused.
- 2. Koputage **W** > **Juurdepääsetavus** ja seejärel koputage valiku eemaldamiseks **Pööra ekranni automaatselt,**

**Quick Settings (ASUS kiirseadistus)**. Täiendavat teavet leiate jaotisest **Seaded**. **MÄRKUS:** Te saate ka lubada/keelata ekraani automaatse pööramise utiliidist **ASUS** 

# **Ühendamine maailmaga**

## **Ühendamine Wi-Fi-võrkudega**

Wi-Fi juhtmeta võrgutehnoloogia võimaldab teil võrgus andmeid juhtmeta vahetada.Wi-Fi kasutamiseks aktiveerige MeMo Padis Wi-Fi funktsioon ja ühendage seade võrku. Mõned võrgud on kaitstud koodiga või digitaalsete sertidega ja nõuavad algseadistamiseks täiendavaid toiminguid, mõned võrgud on avatud ja nendesse on seadet hõlbus ühendada.

**MÄRKUS.** Kui te veebi ei kasuta, ühendage seade võrgust lahti, et säästa akut.

Wi-Fi aktiveerimiseks ja seadme ühendamiseks Wi-Fi-võrku tehke järgmist.

- 1. Koputage ■■■, et avada Kõikide rakenduste kuva ja seejärel koputage . . . .
- 2. Nihutage Wi-Fi liugur asendisse SEES. Kui see on sisse lülitatud, hakkab MeMo Pad skaneerima Wi-Fi-võrkusid.
- 3. Võrguühenduse loomiseks koputage selle nime. Kui võrk on kinnine või kaitstud, küsitakse parooli või mingeid muid andmeid.

Given and Supernote Company of My **MÄRKUS.** Kui MeMo Pad leiab võrgu, millega olete olnud varem ühendatud, tehakse ühendus automaatselt.

Email

## <span id="page-31-0"></span>**Bluetooth'i kasutamine**

## **Bluetooth'i aktiveerimine ja deaktiveerimine teie seadmes**

Bluetooth on juhtmeta andmeside standard, mida kasutatakse andmete vahetamiseks lühikestel vahemaadel. Bluetooth on kasutusel paljudes seadmetes nagu nutitelefonid, arvutid, tahvelarvutid ja peakomplektid.

Bluetooth on väga tarvilik andmete vahetamisel kahe või mitme seadme vahel, mis asuvad üksteisele lähedal.

Bluetooth'i esmakordsel ühendamisel tuleb see MeMO Padiga paari siduda.

**MÄRKUS.** Kui te veebi ei kasuta, ühendage Bluetooth võrgust lahti, et säästa akut.

Bluetooth'i aktiveerimiseks või deaktiveerimiseks võite teha ühe järgmistest toimingutest.

- Koputage ■■■, et avada Kõikide rakenduste kuva ja seejärel koputage .......... Nihutage Bluetooth'i liugur asendisse **SEES**.
- **Settings (ASUS kiirseadistus)** ja seejärel koputage  $\downarrow \!\!\!\!\downarrow$ . • Koputage teadaannete väljale, et kuvada kiirseadistuspaneel **ASUS Quick**

## **MeMO Padi paari sidumine Bluetooth'iga**

Enne kui saate Bluetooth'i kasutama hakata, tuleb see MeMO Padiga paari siduda. Seadmed jäävad paari seotuks seni kui paari seotud ühenduse kõrvaldate.

MeMO Padi seadmega ühendamiseks tehke järgmist.

- 1. Koputage **TTT**, et avada Kõikide rakenduste kuva ja seejärel koputage **. .**.. Nihutage Bluetooth'i liugur asendisse **SEES**.
- funktsiooniga seadmed. 2. Koputage **Bluetooth**, et kuvada levipiirkonnas asuvad Bluetooth-

#### **MÄRKUSED.**

- funktsioon on sisse lülitatud ja on leidmiseks seadistatud. **•** Kui seadet, mida soovite paari siduda, loendis ei ole, veenduge, et selle Bluetooth-
- Bluetooth sisse lülitada ja leitavaks seadistada. • Vaadake lisateavet seadmega kaasa antud juhenditest ja tehke kindlaks kuidas
- 3. Kui MeMO Pad on otsimise lõpetanud, enne kui teie Bluetooth'iga seade on valmis, koputage **SEARCH FOR DEVICES (SEADMETE OTSING)**.
- 4. Koputage saadaolevate seadmete loendis selle Bluetooth-funktsiooniga seadme nime, millega soovite oma seadme paari ühendada. Paari ühendamiseks järgige ekraanil kuvatavaid juhiseid. Vajaduse korral juhinduge seadmega kaasas olevatest juhenditest.

#### **MeMO Padi ühendamine Bluetooth-funktsiooniga varustatud seadmega**

Pärast MeMO Padi paari ühendamist Bluetooth-funktsiooniga varustatud seadmega saate selle käsitsi taasühendada kui see on levipiirkonnas tagasi.

Bluetooth-funktsiooniga varustatud seadmega ühendamiseks tehke järgmist.

- 1. Koputage Settinga Kõikide rakenduste kuva ja seejärel koputage ... Nihutage Bluetooth'i liugur asendisse **SEES**.
- 2. Loendis PAARI ÜHENDATUD SEADMED koputage paari seotud seadme nimele.

#### **Bluetooth-funktsiooniga varustatud seadme lahti sidumine ja algseadistamine** Gmail SuperNote MyNet

Bluetooth-funktsiooniga varustatud seadme lahti sidumiseks või alghäälestamiseks tehke järgmist.  $\mathcal{L}$ 

- 1. Koputage Settinga Kõikide rakenduste kuva ja seejärel koputage ... Nihutage Bluetooth'i liugur asendisse **SEES**.
- 2. Koputage **Bluetooth** ja seejärel koputage **14.** selle Bluetooth-funktsiooniga varustatud seadme kõrval, mida soovite lahti siduda või algseadistada.
- 3. Paari seotud Bluetooth-funktsiooniga varustatud seadmete kuval saate teha järgmisi toiminguid.
	- **Seadme lahti sidumiseks koputage Seo lahti** . •
	- koputage **Nimeta ümber**. Bluetooth-funktsiooniga varustatud seadme ümbernimetamiseks •
		- Profiili aktiveerimiseks või deaktiveerimiseks koputage mõnele loendis olevale profiilile. •
- 4. Koputage ), et naasta eelmisele kuvale.

## <span id="page-33-0"></span>**Rakenduste haldamine**

## **Rakenduste otsetee loomine**

Avakuvale loodud otseteed võimaldavad teil mõnedele lemmikrakendustele hõlpsalt juurde pääseda.

Otseteede loomiseks tehke järgmist.

- 1. Koputage  **EL**, et avada Kõikide rakenduste kuva.
- 2. Kõikide rakenduste kuval koputage rakendusele ja lohistage see Avakuvale.

#### Email **Rakenduste teabe vaatamine**

Kui hoiate Kõikide rakenduste kuval näppu mõnel rakendusel, lülitub kuva Rakenduse otsetee loomisel saate vaadata selle rakenduse üksikasjalikku teavet. Avakuvale ja Avakuva ülaosas avatakse **Rakenduse teave**. Lohistage rakendus ikoonile **Rakenduse teave**, et kuvada üksikasjalik teave.

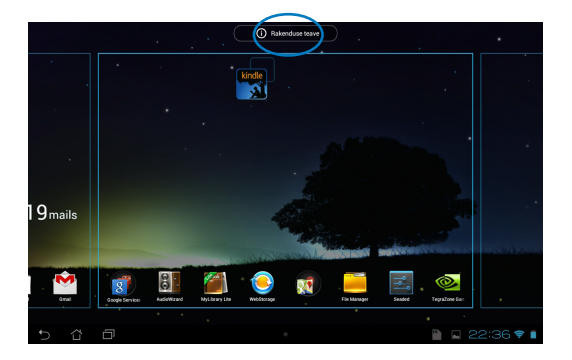

## <span id="page-34-0"></span>**Rakenduse eemaldamine Avakuvalt**

Vabastage Avakuval uue rakenduse otsteele ruumi olemasolevate otseteede eemaldamisega.

Otseteede eemaldamiseks tehke järgmist.

- 1. Koputage rakendusele ja hoidke näppu sellel kuni ekraani üleossa ilmub **X Eemalda**.
- 2. Lohistage rakendus ikoonile **X Eemalda**, et see Avakuvalt eemaldada.

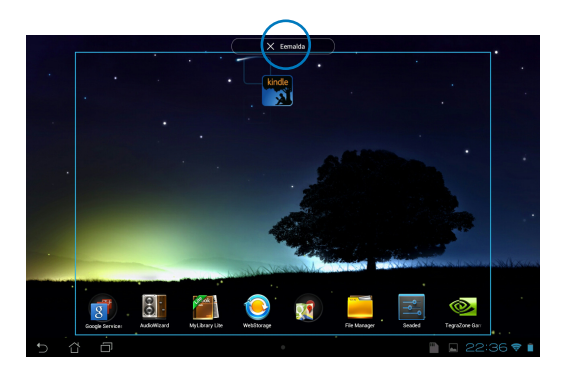

## <span id="page-35-0"></span>**Rakenduste kausta loomine**

Oma otseteede korraldamiseks Avakuval võite luua kaustad.

1. Koputage ja vedage Avakuval olev rakendus või otsetee teisele rakendusele kuni kuvatakse must ring.

#### **MÄRKUS.**

- Loodud kausta näidatakse mustas ringis.
- Sellesse kausta saate lisada mitmeid rakendusi.
- 2. Koputage uut kausta ja koputage ikooni **Nimeta kaust**, et kaust ümber nimetada.

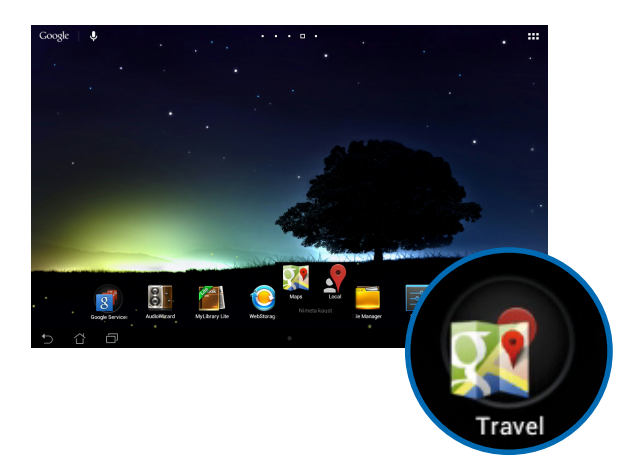
### **Rakenduste vaatamine Viimaste rakenduste kuvalt**

Kuva Viimased rakendused võimaldab vaadata viimati käivitatud rakenduste loendit. Kasutades kuva Viimased rakendused, saate hõlpsalt rakendusele tagasi minna või vahetada rakendusi, mida hiljuti käivitasite.

Kuval Viimased rakendused avamiseks tehke järgmist.

- 1. Koputage Avakuva alumises vasakpoolses nurgas **. 1.**
- 2. Loendis näidatakse kõiki hiljuti käivitatud rakendusi. Koputage rakendust, mida soovite kasutada.

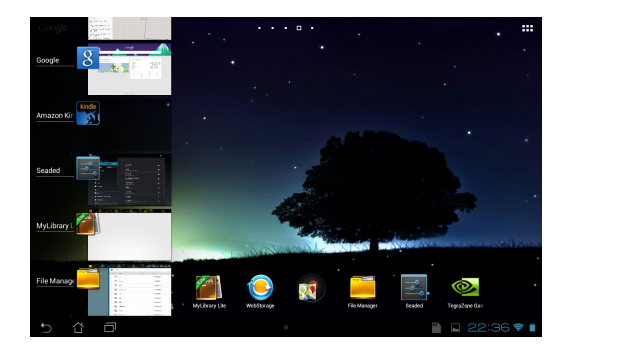

Viimase rakenduse menüü vaatamiseks tehke järgmist.

- 1. Selle menüü kuvamiseks koputage viimast rakendust ja hoidke näppu sellel.
- 2. Rakenduse loendist kõrvaldamiseks valige **Loendist eemaldamine.** Selle teabe vaatamiseks valige **Rakenduse teave.**

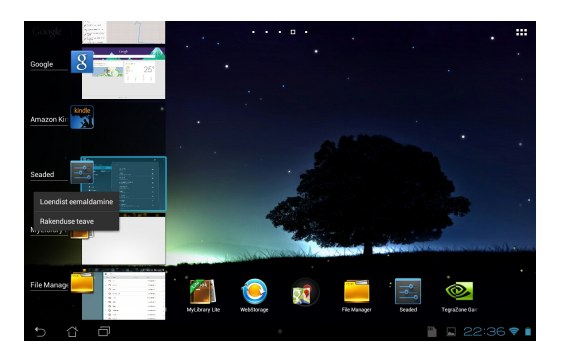

**MÄRKUS.** Saate viimase rakenduse kõrvaldada selle tõmbamisega vasakule või paremale.

# **Task Manager (Tegumihaldur)**

ASUSe tegumihaldur näitab MeMO Padi hetkel töötavate utiliitide ja rakenduste loendit ning nende ressursikasutust protsentides. Saate ka ühekaupa rakendusi avada ja sulgeda või sulgeda kõik rakendused ja utiliidid üheaegselt funktsiooni **Close All** kasutades.

Tegumihalduri juhtimine.

- 1. Koputage  $\blacksquare$ , et avada kuva Kõik rakendused ja seejärel koputage VIDINAD, et kuvada Vidinamenüü.
- Manager (ASUSe tegumihaldur). 2. ASUSe tegumihalduri abiakna kuvamiseks koputage üksust **ASUS Task**

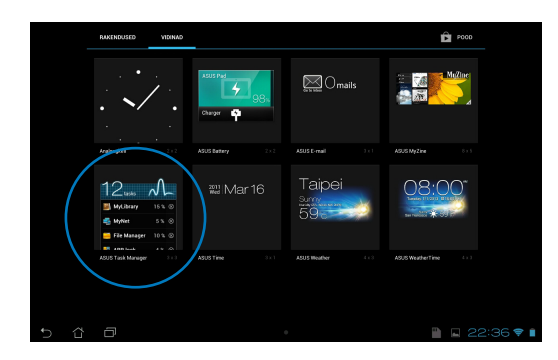

- 3. Koputage vidinale ja hoidke seda all, et kuvada suuruse muutmise klambrid. Lohistage suuruse muutmise klambreid üles või alla, et näidata kogu tegumiloendit.
- 4.  $\,$  Sulgemiseks koputage töötava rakenduse kõrval ©. Kõikide rakenduste üheaegseks sulgemiseks koputage **Close All**.

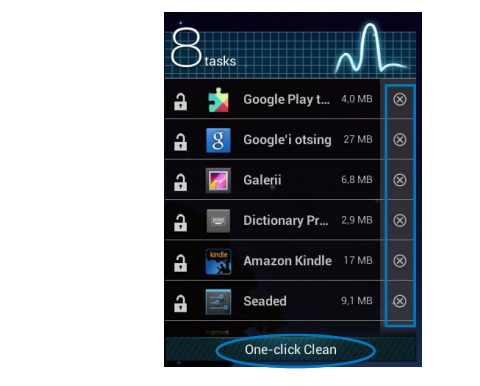

# **File Manager (Failihaldur)**

Failihaldur võimaldab teil hõlpsalt leida ja hallata oma andmeid sisemälus või ühendatud välises mäluseadmes.

### **Sisemällu sisenemine**

Sisemällu sisenemiseks tehke järgmist.

- 1. Koputage  $\frac{1}{2}$ , et avada Kõikide rakenduste kuva.
- 2. Koputage File Manager Settings Play Store Play Store Play Store Play Store Play Store Play Store Play Store Play Store Play Store Play Store Play Store Play Store Play Store Play Store Play Store Play Store Play Store Play Store Pl **> Internal Storage (Sisemälu)** vasakul paneelil, et vaadata

MeMO Padi sisuplokke ja koputage valimiseks üksusele. Kui microSD-kaart  $\mathcal{L}$  Polaris Office My Lite  $\mathcal{L}$ on sisestatud, koputage **MicroSD**, et vaadata oma microSD-kaardil olevaid sisuplokke.

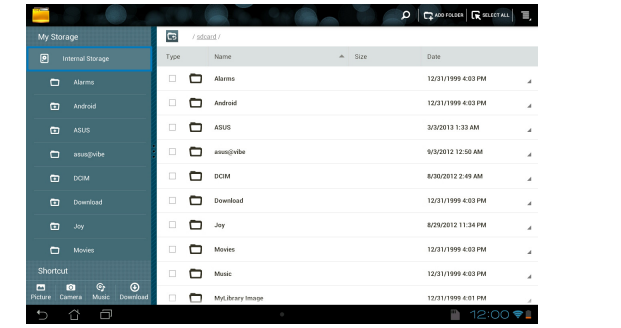

3. Koputage **is, et naasta kataloogi Minu mälu.** 

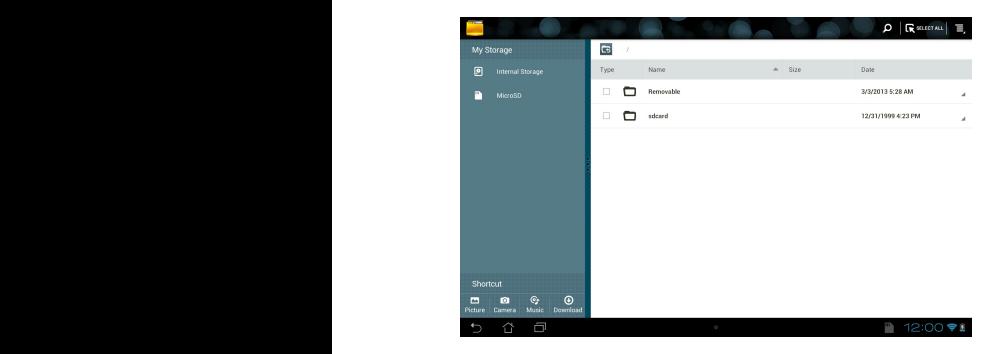

# **Välisesse mäluseadmesse sisenemine**

Välisesse mäluseadmesse sisenemiseks tehke järgmist.

1. Koputage avakuva alumises parempoolses nurgas **Letta**, et kuvada teadaannete väli.

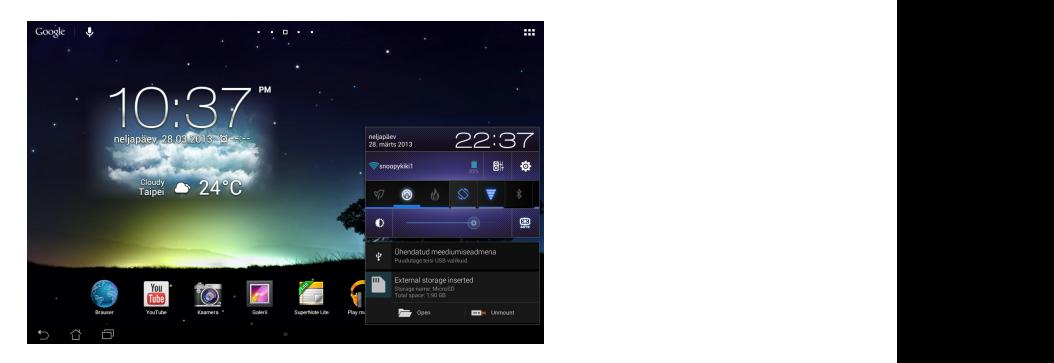

2. Koputage , et kuvada oma microSD-kaardi sisuplokke. MicroSD-kaardi ühenduse lahutamiseks MeMO Padist koputage .

**OLULINE!** Enne microSD-kaardi ühenduse lahutamist MeMO Padist salvestage microSD-kaardil olevad andmed.

### **Sisuplokkide kohandamine**

Failihaldurist saate kopeerida, lõigata, jagada ja kustutada oma seadme ja välispaigaldusega salvestusseadme sisuplokke.

Faili või kausta kohandamisel tähistage faili, kausta ja menüüriba kõrval olev märkeruut, mis kuvatakse ekraani parempoolses ülaosas.

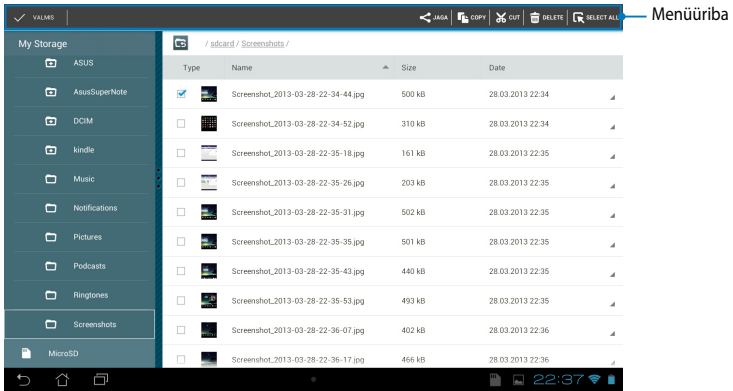

#### **MÄRKUS.**

- Toiming < Washing kuvatakse ainult siis kui olete faili või failid valinud.
- Võite faili või kausta ka märgistada sel ajal kui teisaldate selle sihtkausta.

# **Seaded**

Ekraan **Seaded** võimaldab konfigureerida MeMO Padi sätteid. Selle süsteemirakendusega saate häälestada oma MeMO Padi juhtmeta ühendatavust, riistvara, isiklikke andmeid, kontosid ja süsteemi sätteid.

Ekraanile **Seaded** sisenemiseks on kaks võimalust.

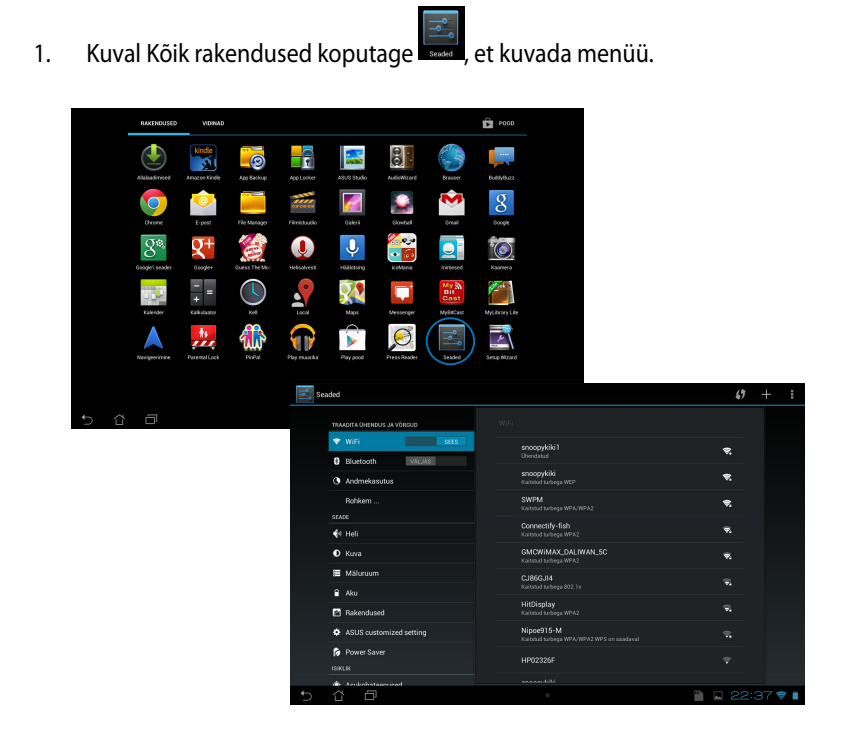

2. Tõmmake ekraani ülaosas olev teadaannete riba alla, et kuvada paneel **ASUS Quick Settings (ASUSe kiirsätted)** ja seejärel koputage .

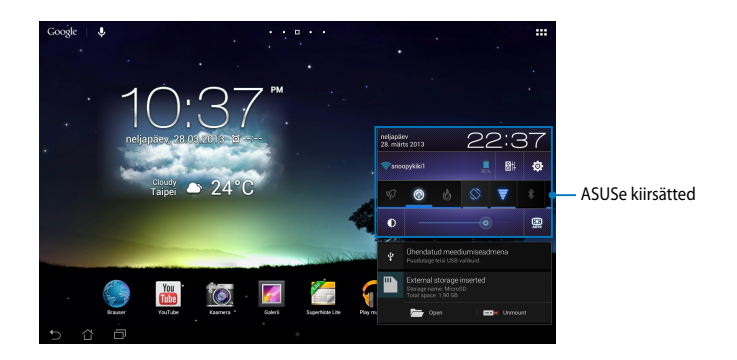

### **ASUSe kiirsätted**

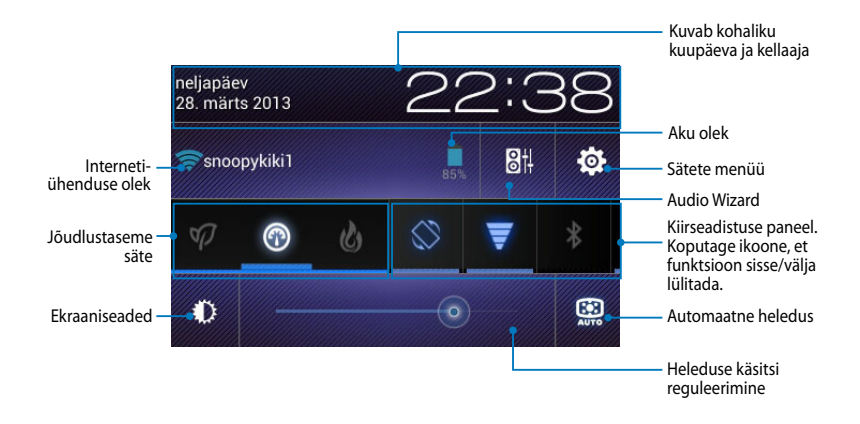

### **ASUS kiirseadistuse paneel**

Koputage utiliidi üksikuid ikoone, et selle funktsioon lubada või keelata.

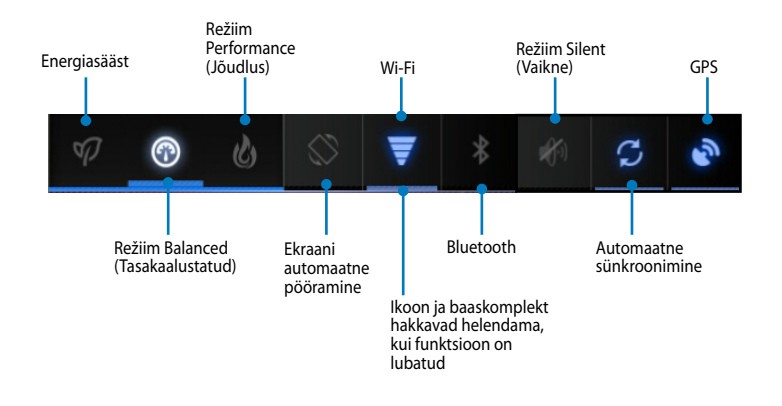

#### **MÄRKUS.**

- **Režiim Balanced (Tasakaalustatud) [Vaikerežiim]:** tasakaalustab süsteemi jõudlust ja energiatarbimist.
- **Režiim Performance (Jõudlus):** maksimeerib süsteemi jõudlust, kuid tarbib rohkem akutoidet.
- **Energiasäästurežiim:** Seab seadme energiasäästurežiimi.

#### **Teatepaneelid**

Teatepaneelid kuvatakse paneelil Quick Setting (Kiirseadistus), et edastada teated või teavitada app'ide värskendustest, sissetulevatest e-kirjadest ja utilliidi olekust.

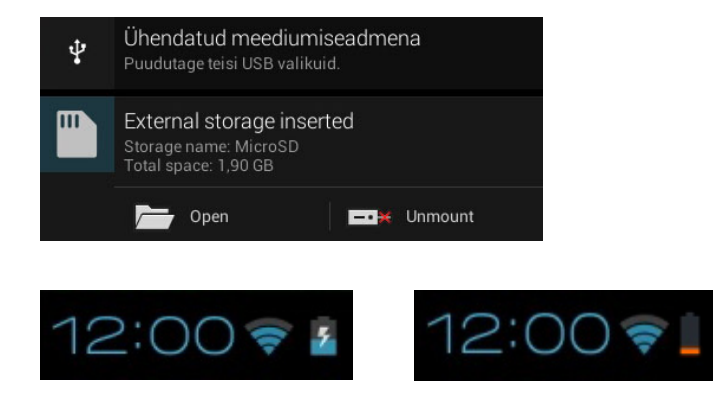

**MÄRKUS.** Tõmmake teadaanne paremale või vasakule, et kõrvaldada see loendist.

# **MeMo Pad välja lülitamine**

Te saate oma MeMo Pad välja lülitada ühel viisil järgmistest:

- Hoidke toitenuppu all kaks (2) sekundit ja avanevas aknas koputage **Lülita välja** ning seejärel koputage **OK**. •
- Kui MeMO Tab on blokeeritud, hoidke toite nuppu kümne (10) sekundi jooksul all, kuni MeMO Tab lülitub välja. •

**OLULINE!** Süsteemi sund-väljalülitusel võivad andmed kaduma minna. Varundage oma andmeid korraliselt.

### **MeMo Pad lülitamine uinakurežiimi**

MeMo Pad lülitamiseks uinakurežiimi vajutage üks kord toitenuppu.

*4. peatükk. Eelinstallitud rakendused* 

# **Eelinstallitud erirakendused**

# **Play muusika**

Rakendus Muusikamängija sisaldab liidest muusika kogumiseks ja see võimaldab mängida teie poolt salvestatud muusikafaile, mis on salvestatud sisemällu või neid, mis on salvestatud välisesse mäluseadmesse.

Võite esitada muusikafaile juhuvaliku alusel või valida palasid albumist näpuga tõmmates.

Oma muusikafailide esitamiseks koputage **in allett** 

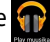

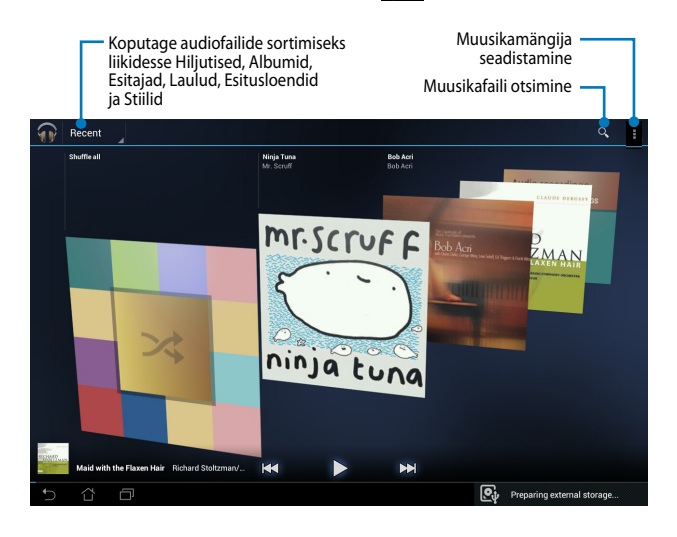

#### **MÄRKUS.**

Mudeli MeMO Pad poolt toetatud heli- ja videokodek:

• **Decoder (Dekooder)**

**Audio Codec (Helikodek):** AAC LC/LTP, HE-AACv1(AAC+), HE-AACv2 (täiustatud AAC+),AMR-NB, AMR-WB, MP3, FLAC, MIDI, PCM/WAVE, Vorbis, WAV a-law/mu-law, WAV lineaarne PCM, WMA 10, WMA Lossless, WMA Pro LBR

**Vedio Codec (Videokodek):** H.263, H.264, MPEG4, VC-1/WMV, VP8

• **Coder (Kooder)**

**Audio Codec (Helikodek):** AAC LC/LTP, AMR-NB, AMR-WB

**Video Codec (Videokodek):** H.263, H.264, MPEG4

### **Kaamera**

Rakendus Kaamera võimaldab MeMO Padiga pildistada ja salvestada videoid.

Rakenduse Kaamera käivitamiseks koputage Avakuval

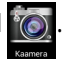

**MÄRKUS.** Fotod ja videofailid salvestatakse automaatselt Galeriisse.

### **Režiim Kaamera**

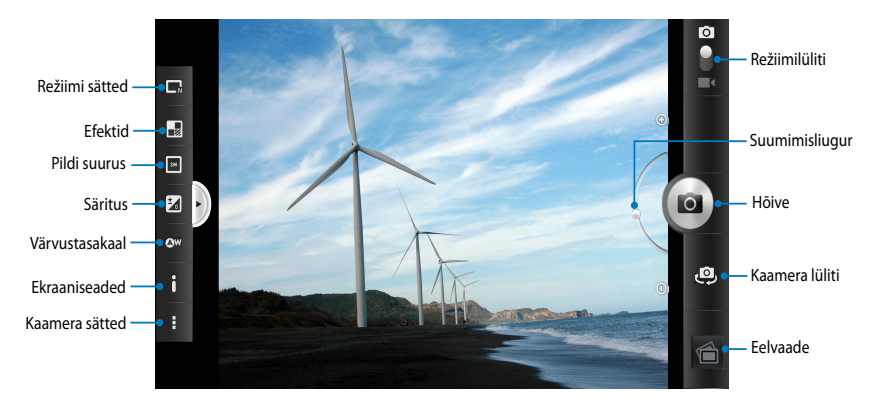

### **Videorežiim**

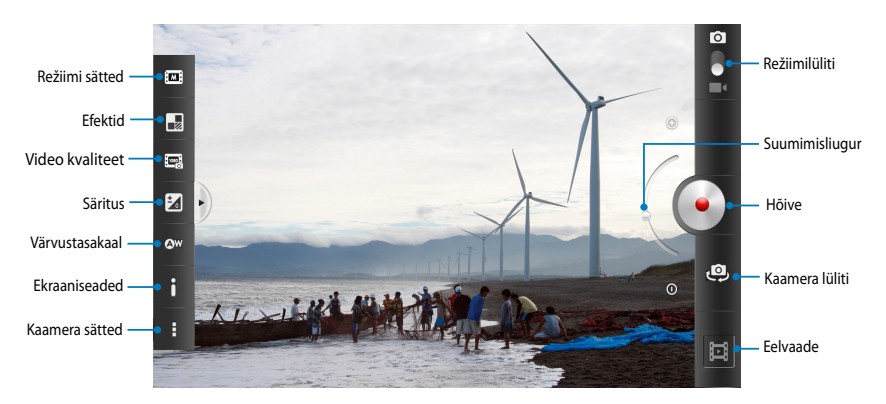

## **Galerii**

Rakendusega Galerii saate vaadata oma MeMO Padis pilte ja esitada videoid. See rakendus võimaldab teil oma MeMO Padis salvestatud pilte ja videofaile redigeerida, jagada ja kustutada. Galeriist saate kuvada pilte slaidiesituse jaoks või vaadata pilte ja videofaile kui neile koputate.

Galerii käivitamiseks Avakuvalt koputage .

# **Galerii põhikuva**

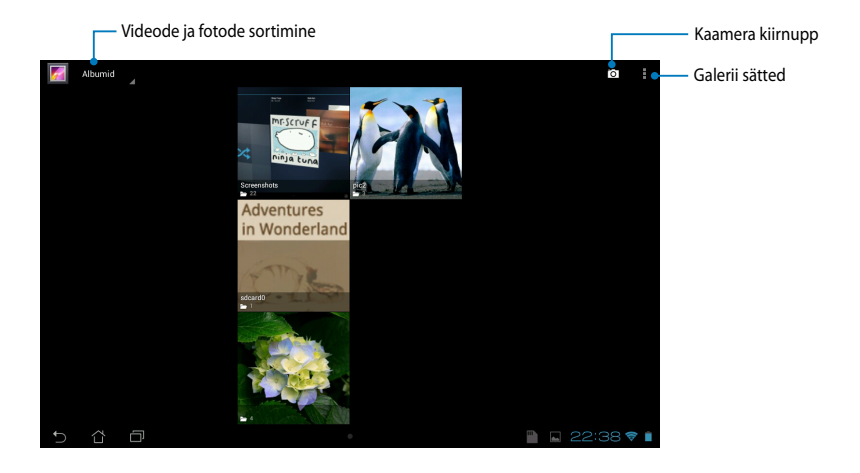

#### **Albumite ühiskasutus ja kustutamine**

Albumi jagamiseks koputage albumit ja hoidke näppu sellel kuni ekraani ülaosas kuvatakse tööriistariba. Saate veebist valitud albumid alla laadida või neid jagada või MeMO Padist kustutada.

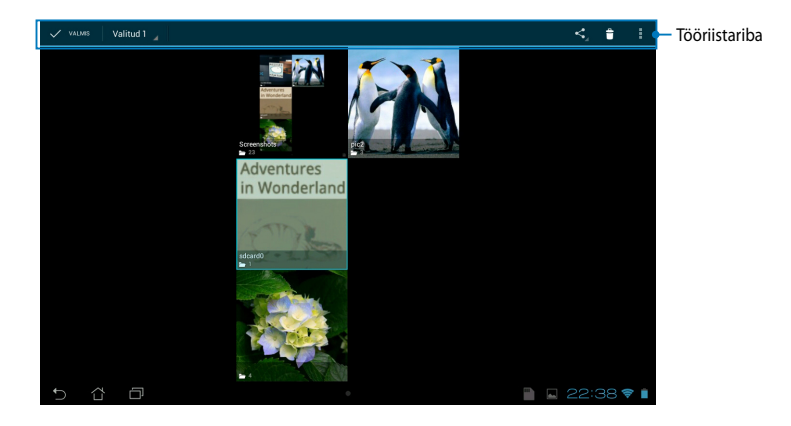

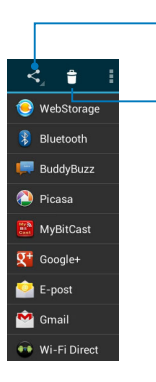

Koputage seda ikooni, et jagada valitud albumit läbi ASUS Webstorage'i, Bluetooth®'i, Picasa®'i, Google+®'i, või Gmail®'i.

Koputage sellele ikoonile, et kustutada valitud album.

### **Piltide ühiskasutamine, kustutamine ja redigeerimine**

Pildi jagamiseks, redigeerimiseks või kustutamiseks koputage pildi avamiseks ja seejärel koputage pildil, et käivitada tööriistariba ekraani ülaosas.

#### **Piltide jagamine**

Piltide jagamiseks tehke järgmist.

- 1. Kuval Galerii avage album, milles on pilt, mida soovite jagada.
- 2. Koputage valimiseks ja seejärel koputage < ja valige see jagamisrakenduse loendist.

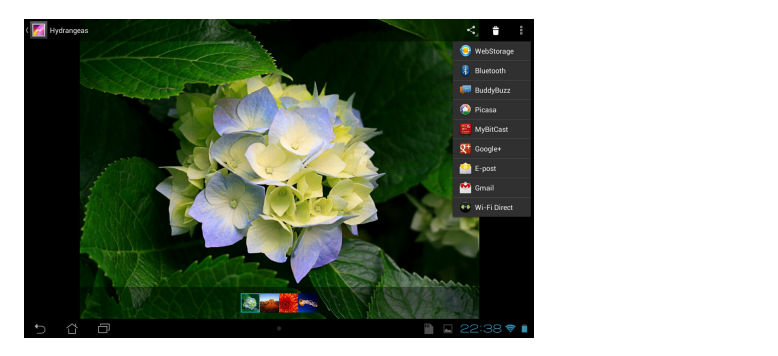

Mitme pildi jagamiseks tehke järgmist.

- 1. Kuval Galerii avage album, milles on pilt, mida soovite jagada.
- 2. Koputage ühele pildile ja hoidke näppu selle peal ning seejärel koputage teistele piltidele.
- 3. Koputage < ja seejärel valige see jagamisrakenduse loendist.

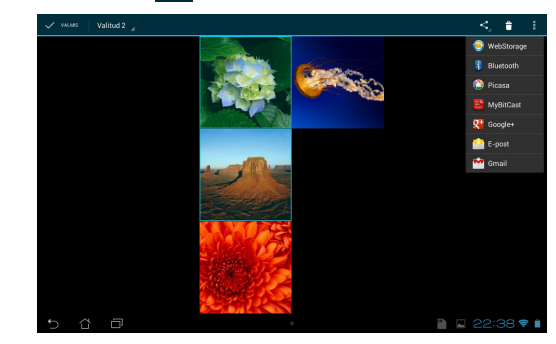

#### **Pildi redigeerimine** File Manager Settings Play Store

Pildi redigeerimiseks tehke järgmist.

- 1. Kuval Galerii avage album, milles on pilt, mida soovite redigeerida.
- 2. Avamiseks koputage pilti ja seejärel koputage **> Muuda**.
- 3. Redigeerimise alustamiseks koputage redigeerimise tööriistu.

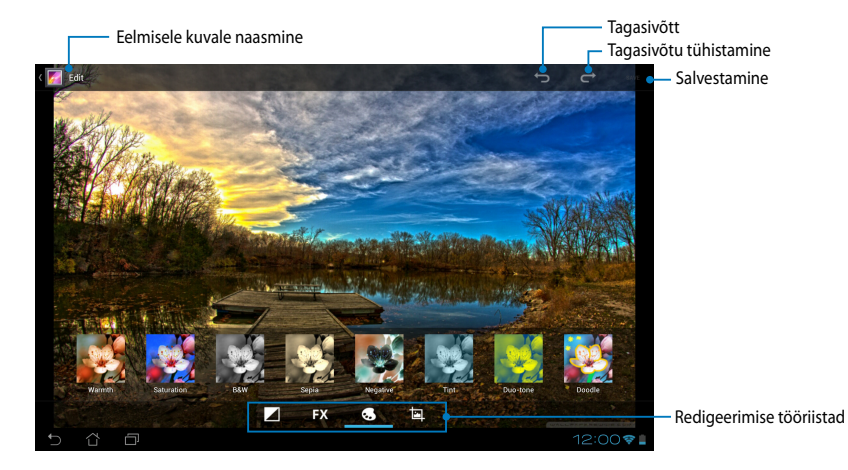

#### **Piltide kustutamine**

Pildi kustutamiseks tehke järgmist.

- 1. Kuval Galerii avage album, milles on pilt, mida soovite kustutada.
- 2. Avamiseks koputage pilti ja seejärel koputage 10.
- 3. Koputage **OK**.

Mitme pildi kustutamiseks tehke järgmist.

- 1. Kuval Galerii avage album, milles on pildid, mida soovite kustutada.
- 2. Koputage ühele pildile ja hoidke näppu selle peal ning seejärel koputage teistele piltidele.
- 3. Koputage ja seejärel koputage **OK**.

### **Sisenemine vidina Galerii kaudu**

Vidin Photo Gallery (Fotogalerii) võimaldab kohest juurdepääsu teie lemmikfotodele või albumitele otse avaekraanilt.

Fotogalerii kuvamiseks Avaekraanil tehke järgmist.

- 1. Koputage  $\frac{1}{2}$ , et avada Kõikide rakenduste kuva.
- 2. Koputage ikooni **VIDINAD**, et kuvada vidinate menüü.
- Avakuvale ja kuvatakse dialoogiaken **Kujutiste valimine**. 3. Koputage **Fotogalerii** ja hoidke näppu sellel, kuni vidina aken teisaldatakse
- 4. Valige dialoogiaknas **Kujutiste valimine** pildid, mida soovite vidinana paigutada Avakuvale.

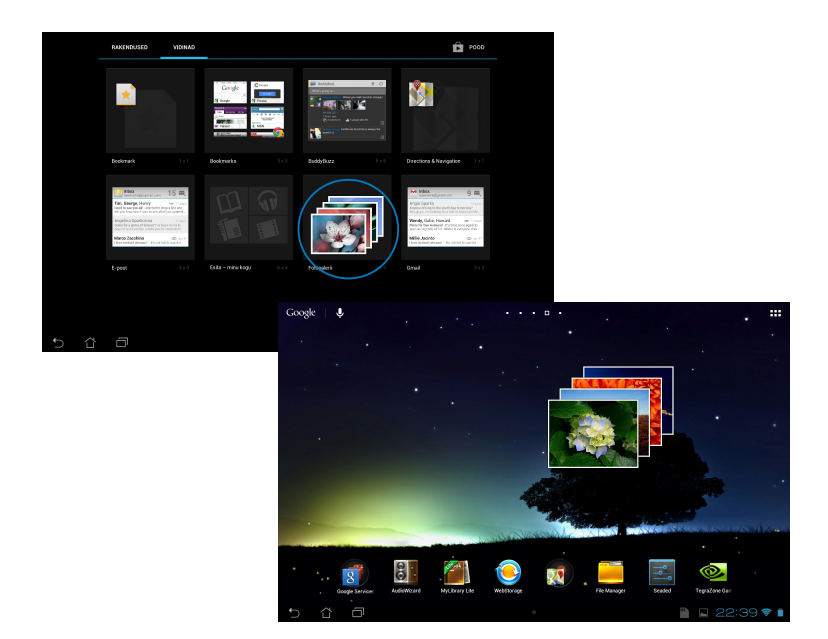

# **E-post**

Rakendus E-post võimaldab lisada kontosid POP3, IMAP ja Exchange, saate e-kirju vastu võtta, luua ning sirvida vahetult MeMO Padis.

**OLULINE!** E-posti konto lisamiseks ja e-kirjade saatmiseks ning nende vastuvõtmiseks lisatud kontol peate olema ühendatud Internetti.

### **E-posti konto algseadistamine**

E-posti konto seadistamine.

- 1. Koputage  $\frac{1}{2}$ , et avada Kõikide rakenduste kuva.
- 2. Koputage , et kävitada

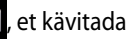

e-posti rakendus.

parool ning seejärel koputage Mundo Maria My 3. Rakenduse E-post kuval tippige sisse oma e-posti aadress ja **Järgmine**.

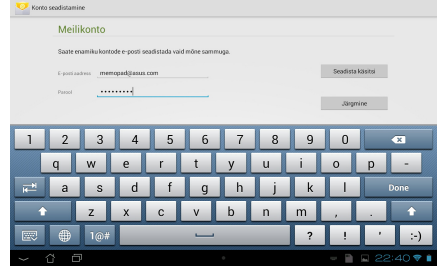

**MÄRKUS.** Oodake kuni MeMO Pad kontrollib automaatselt teie sissetuleva ja väljamineva e-posti serveri sätteid.

4. Alghäälestage **Account options (Konto suvandid)** ja koputage **Järgmine**.

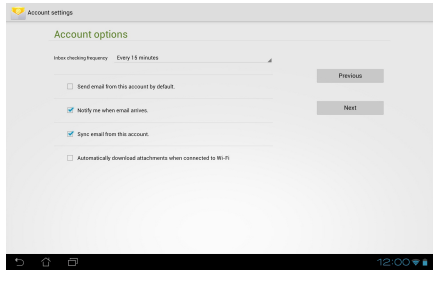

5. Tippige sisse selle konto nimi, mida soovite näha väljuvatel sõnumitel ja seejärel koputage kirjakasti sisse logimiseks **Järgmine**.

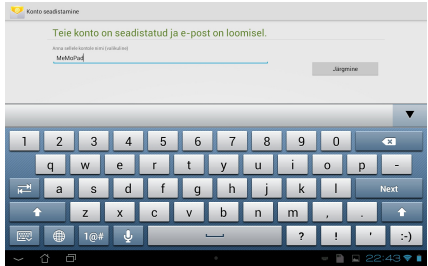

### **E-posti kontode lisamine**

File Manager Settings Play Store

E-posti kontode lisamiseks tehke järgmist.

- 1. Koputage  $\frac{1}{2}$ , et avada Kõikide rakenduste kuva.
- 2. Koputage is ja seejärel logige oma kontosse sisse.
	- 3. Koputage **E** > Seaded. Seejärel koputage Add account (Lisa konto) ekraani paremal ülaosas.

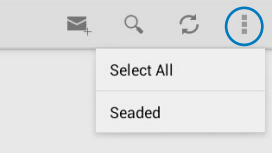

# **Gmail**

Kasutades rakendust Gmail, saate luua uue Gmaili konto või sünkroonida oma olemasoleva Gmaili konto, nii et saate oma MeMO Padiga e-kirju saata, vastu võtta eramisels is animalisme, miselsise emanisme rangere magerimi, meta retti<br>ja sirvida. Selle rakenduse aktiveerimisel saate siseneda teise Google rakendusse, mis nõuab Google kontot, näiteks Play pood.

#### **Gmaili konto algseadistamine**

Gmaili konto häälestamiseks:

- 1. Avakuval koputage
- **(Olemasolev)** ja sisestage oma 2. Koputage ikooni **Existing** olemasolev **Email address (e-posti aadress)** ja **Password (Parool)**, seejärel koputage ikooni **Sign in (Logi sisse)**.

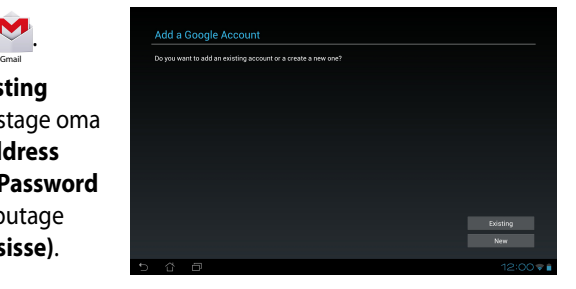

#### **MÄRKUS.**

- Koputage ikooni **New (Uus)**, kui teil pole **Google Account (Google'i kontot)**.
- Registreerimisel peate ootama, kuni teie MeMO Pad peab sidet Google serveriga, et teie konto seadistada.
- 3. Oma sätete ja andmete varundamiseks ning taastamiseks kasutage Google kontot. Koputage **Järgmine**, et sisse logida oma Gmaili kontosse.

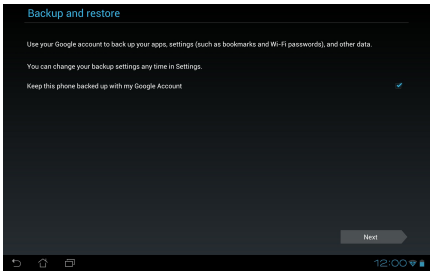

**OLULINE!** Kui teil on lisaks Gmailile mitu meilikontot, siis kasutage kausta **Email (E-post)**, et säästa oma aega ja saada juurdepääs oma kõigile meilikontodele üheaegselt.

# **Play pood**

Võimaldab Google konto kaudu siseneda veebipoodi Play pood.

**OLULINE!** Play pood'i saate juurdepääsu oma Google'i kontosse sisselogimisel.

### **Play pood'i sisenemine**

Play pood'i sisenemine.

1. Avakuval koputage

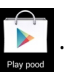

- 2. Kui teil on Google'i konto olemas, koputage **Existing (Olemasolev)** ja tippige sisse e-posti kasutajanimi ja parool. Kui teil konto puudub, koputage **New (Uus)** ja järgige konto loomiseks kuvatavaid juhiseid.
- 3. Pärast sisselogimist saate alustada rakenduste allalaadimist Play pood'ist ja need oma MeMO Padi installida.

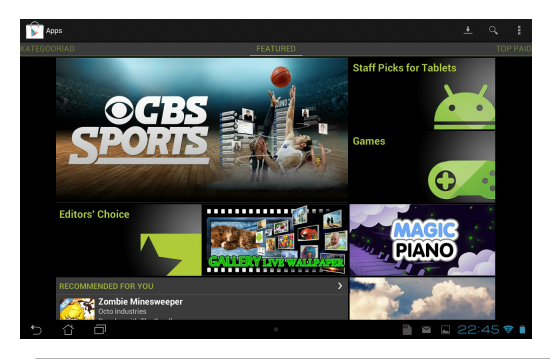

**OLULINE!** Laadige alla Android®-seadmega ühilduv Adobe Flash Player (Flash-faili tarkvara).

#### **MÄRKUS.**

- Te ei saa kustutatud rakendusi taastada, kuid saate sama ID-ga sisse logida ja rakendusi uuesti alla laadida.
- Mõned rakendused on tasuta ja mõnede eest tuleb tasuda krediitkaardiga.

# **Maps (Kaardid)**

Google'i kaardirakendusega Google Maps saate vaadata ja leida asukohti ning sündmuste toimimiskohti ja saada sõidujuhiseid. See võimaldab teil ka tuvastada oma asukohta ja jagada seda teistega.

#### **Google Mapsi kasutamine**

Rakenduse Google Mapsi kasutamiseks tehke järgmist.

1. Koputage ■■, et näidata kuva Kõik rakendused ja seejärel koputage

Gallery Polaris Office My Lite Camera Play Music My Lite Camera Play Music My Lite Camera Play Music Maps

2. Oma otsingu kohandamiseks kasutage tööriistariba, mis asub ekraani ülaosas.

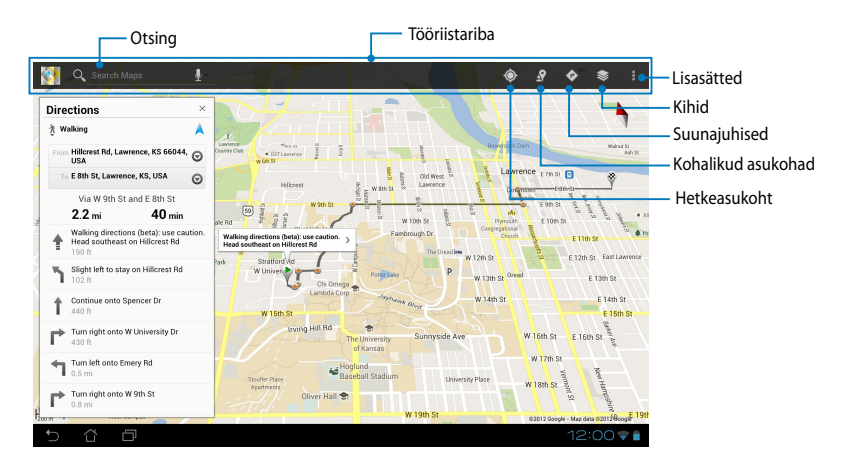

## **MyLibrary Lite**

Minu Raamatukogu on teie raamatukollektsiooni jaoks sisseehitatud liides, mis võimaldab teil valida ja sortida teie poolt ostetud või alla laaditud e-raamatuid pealkirja, autori ja kuupäeva järgi.

MyLibrary Lite'i käivitamiseks koputage 〓〓, et kuvada aken Kõik rakendused ja

seejärel koputage .

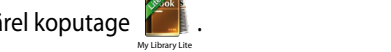

pleierit. Enne rakenduse MyLibrary kasutamist laadige alla Adobe Flash® pleier. **OLULINE!** Võimalik, et vajate mõningate e-raamatute avamiseks Adobe Flash®

**MÄRKUS.** MyLibrary Lite toetab e-raamatuid vormingutes ePub, PDF ja TXT.

### **MyLibrary Lite põhikuva**

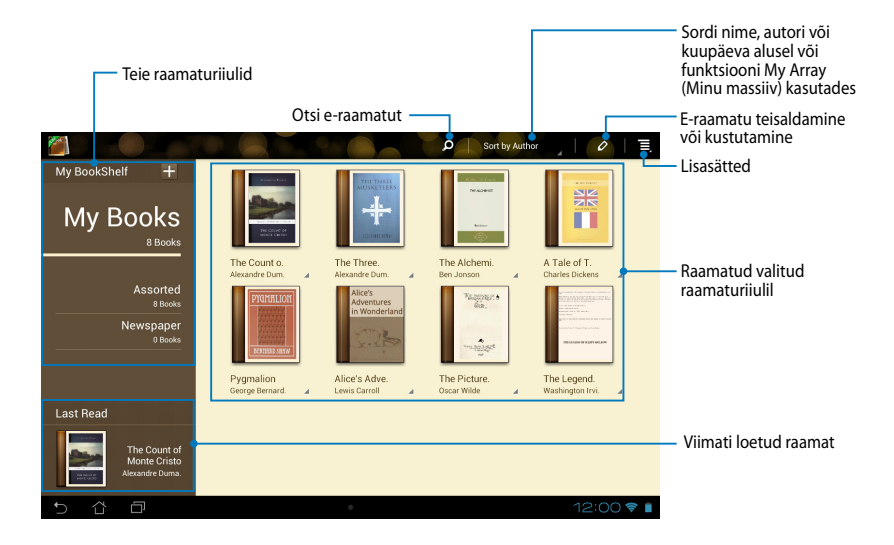

#### **E-raamatute lugemine**

E-raamatu lugemisel võite järgmisele lehele minekuks tõmmata oma näppu vasakule või eelmisele lehele naasmiseks tõmmata näppu vasakult paremale.

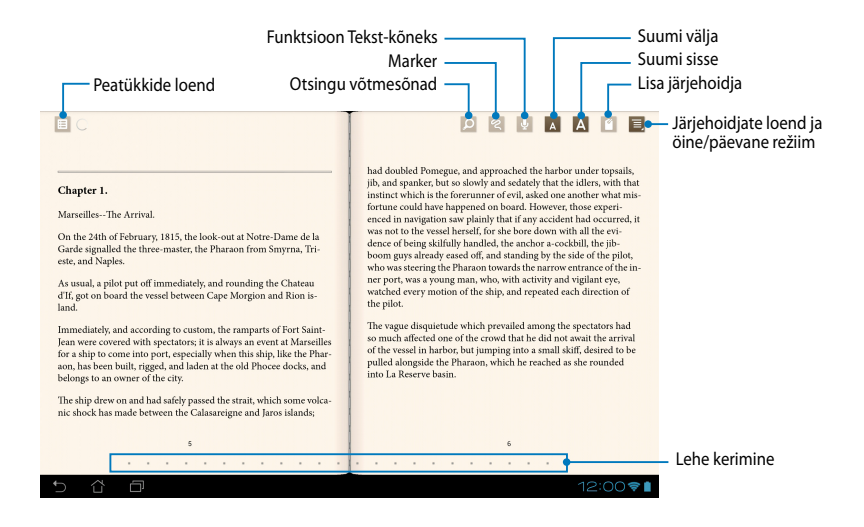

#### **Lehtede sirvimine**

Järgmisele lehele liikumiseks tõmmake sõrme paremalt vasakule. Eelmisele lehele naasmiseks tõmmake sõrme vasakult paremale.

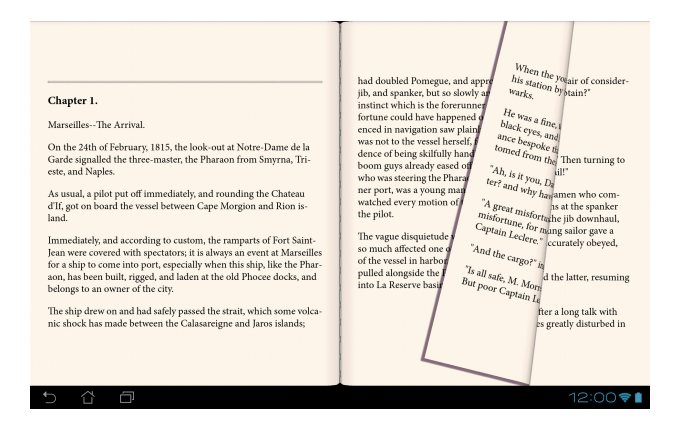

#### **Järjehoidjate panemine**

Järejhoidja võimaldab märgistada raamatu lehti nii et saate hõlpsalt viimati loetud leheküljele naasta.

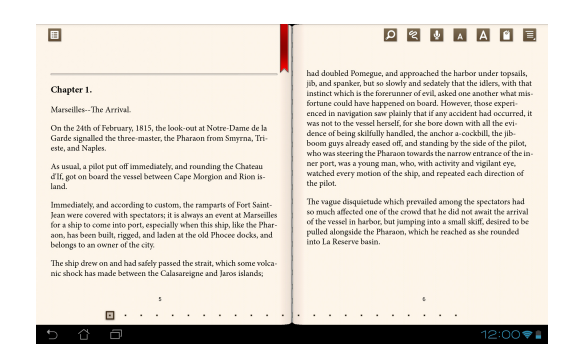

Järjehoidja panemiseks tehke järgmist. File Manager Settings Play Store

- 1. Tööriistariba kuvamiseks koputage ekraanile.
- 2. Koputage  $\Box$ , et leht ära märgistada. Märgistada võite niipalju lehti kui soovite.
- 3. Märgistatud lehtede vaatamiseks koputage **III > Bookmark list** (Järjehoidjate loend) ja seejärel koputage lehte, mida soovite avada.

#### **Lehe märgistamine**

E-raamatus märgistamine võimaldab teil teada saada sõnaseletust, sõna või fraasi kopeerida, jagada neid e-kirjaga või kuulata funktsiooni Tekst-sõnaks abil.

#### **Sõna märgistamine**

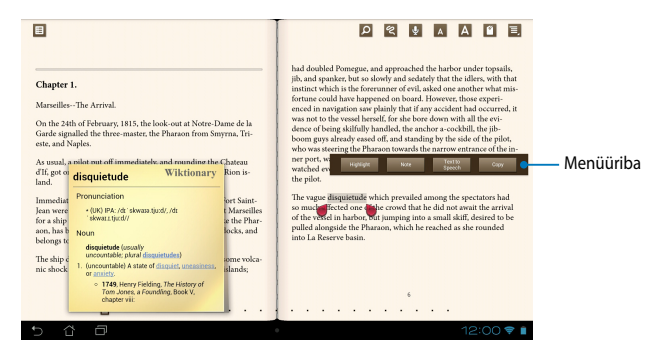

#### **Fraasi märgistamine**

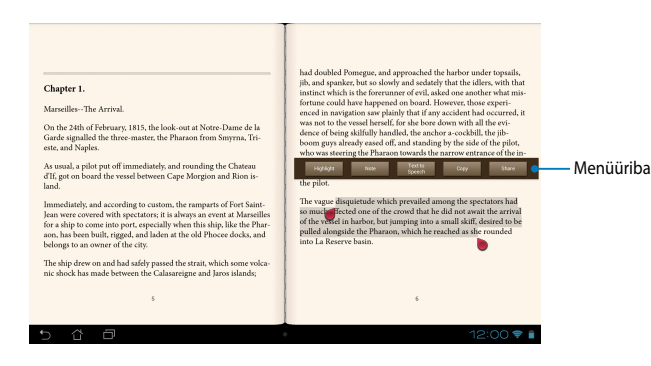

Lehele märkmete lisamiseks tehke järgmist.

1. Koputage soovitud sõnale või lausele ja hoidke seda kinni, kuni tööriistariba ja sõnastiku märkus kuvatakse.

**MÄRKUS**. Fraasi märgistamiseks koputage sõnale ja hoidke seda kinni sel ajal kui oma sõrme valimiseks libistate. Kui fraasi valite, siis sõnastiku märkust ei kuvata.

- 2. Menüüribal saate teha järgmised valikud.
	- a. Sõna või fraasi märgistamiseks koputage **Highlight (esiletõstmine)**.
	- b. Sõna või fraasi salvestamiseks koputage **Note (märkus)**.
	- c. Koputage Text to Speech (Tekst-sõnaks), et kuulata valitud sõna või fraasi.
	- d. Valitud sõna või fraasi kopeerimiseks ja kleepimiseks koputage Copy **(kopeerimine)**.
	- e. Fraasi jagamiseks koputage **Share (Jagamine)**, et valida rakendus, mida soovite jagada.

# SuperNote (hõlpsad märkmed)

SuperNote on hõlpsalt kasutatav rakendus, mille abil saate üles kirjutada märkmeid, sirgeldusi, pildistada, pilte lisada, salvestada heli ja videoid nende interaktiivseks katsetusteks. Gallery Polaris Office My Library Lite Camera Play Music Maps

Saate oma märkmeid jagada ka oma ASUS WebStorage konto kaudu.

. . . SuperNote'i käivitamiseks koputage Avakuval **File Manage SuperNote SuperNote's > Enter (Sisesta)**.

### **SuperNote põhikuva**

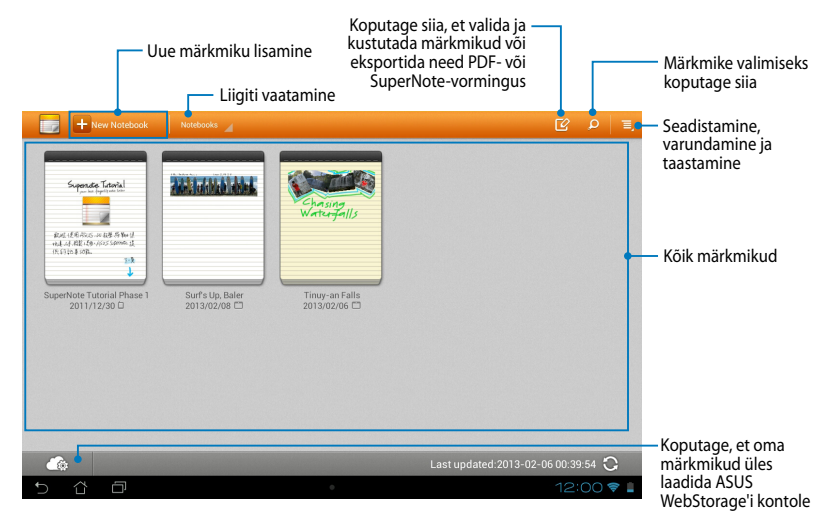

#### **Uue märkmiku loomine**

Uue märkmiku loomiseks tehke järgmist.

- 1. Koputage + New Notebook
- 2. Andke failile nimi ja seejärel valige mall. Valige mall. Kuvatakse uus märkmeleht.

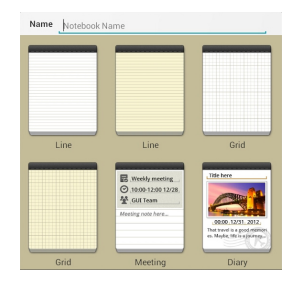

### **SuperNote uue märkmiku liides**

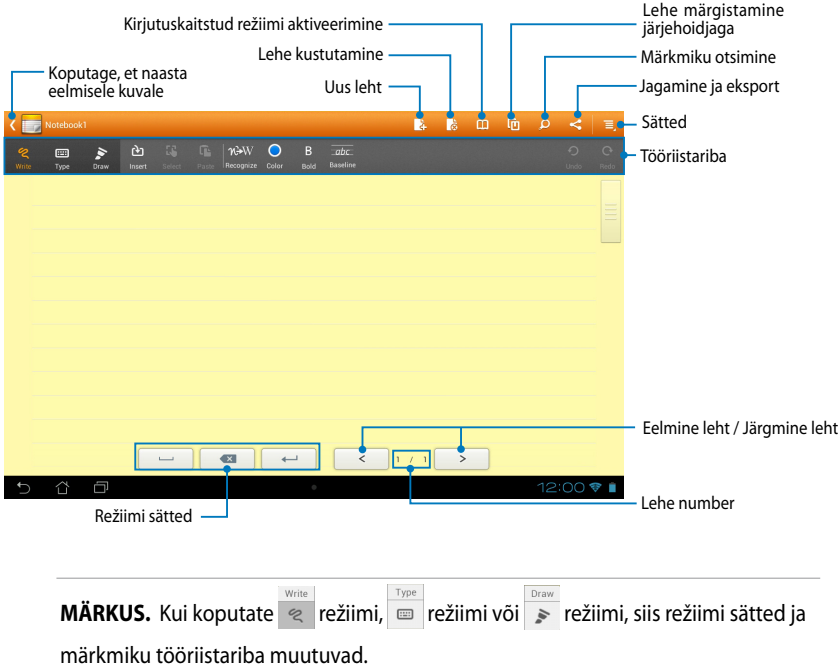

#### **Märkmiku kohandamine**

SuperNote võimaldab teil luua oma märkmikke. Tööriistaribalt saate valida mitmeid tööriistu, mis võimaldavad teil oma märkmikke kohandada.

**MÄRKUS.** Tööriistariba sätted võivad erineda sõltuvalt valitud režiimist.

Märkmiku kohandamiseks tehke järgmist.

- 1. SuperNote'i peakuval koputage märkmikku, mida soovite kohandada.
- 2. Koputage **Kirijuta**, et lehel vaba käega kirjutada. Klaviatuuri kasutamiseks koputage **Tüüp**. Lehel joonistamiseks koputage **Joonista**.

#### **MÄRKUSED.**

- Režiimile **Kirijuta** minekuks koputage märkmiku tööriistaribal **Alusjoon**, et saada vajadusel kirjutamisjuhiseid.
- Režiimides **Kirijuta** ja **Tüüp** koputage **Värv**, et valida teksti värv ja valige **Paks**, et valida teksti tähemärgi paksus.
- Režiimis **Joonista** koputage **Brush (Pintsel)**, et valida joone tüüp, paksus, läbipaistvus või värv.
- 3. Tekstiliste kujutiste ja meediumifailide sisestamiseks koputage **Lisa** ja seejärel koputage faili tüüp, mida soovite sisestada.
- 4. Sisestatud objekti teisaldamiseks või suuruse muutmiseks koputage **Select (Valimine)**, et valida objekt, mida soovite teisaldada või mille suurust soovite muuta.

#### **SuperNote'i "ainult lugemiseks"-režiim**

Kirjutuskaitstud režiimi aktiveerimiseks koputage **illa seejärel libistage sõrme** üles-alla, et vaadata oma märkmiku lehekülgi.

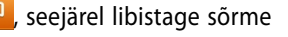

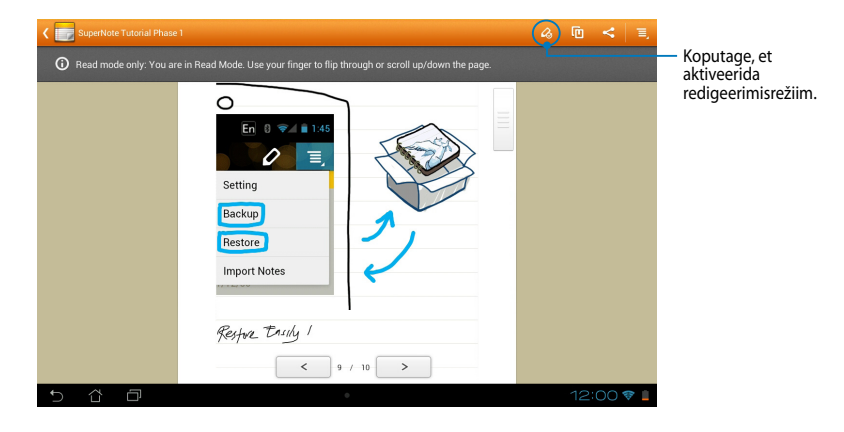

### **Märkmiku ümbernimetamine**

Märkmiku ümbernimetamiseks tehke järgmist.

- 1. SuperNote'i põhikuval koputage märkmiku faili ja hoidke näppu sellel ning seejärel koputage **Rename (Ümbernimetamine)**.
- 2. Tippige sisse faili nimi ja seejärel koputage **OK**.

#### **Märkmiku peitmine**

Märkmiku peitmiseks tehke järgmist.

- 1. SuperNote'i põhikuval koputage märkmiku faili ja hoidke näppu sellel ning seejärel koputage **Lock to hide (Lukusta peitmiseks)**.
- 2. Tippige sisse oma parool ja seejärel koputage **OK**.

#### **MÄRKUSED**.

- Teil palutakse sisestada uus parool, kui peidate oma märkmikku esimest korda.
- Oma peidetud märkmike näitamiseks põhikuval koputage  $\Box$  ja seejärel koputage **Show locked notebook (Näita lukustatud märkmikku)**.

### **Märkmiku kustutamine**

Märkmiku kustutamiseks tehke järgmist.

- 1. SuperNote'i põhikuval koputage märkmiku faili, hoidke näppu sellel ja seejärel koputage **Delete (Kustuta)**.
- 2. Koputage **Delete (Kustuta)**, et kinnitada märkmiku kustutamine.

# **AudioWizard (Heli reguleerimine)**

Heli reguleerimine võimaldab teil kohandada MeMO Padi helirežiime selgehäälsemaks heliväljundiks, mis sobib tegelikule kasutusele.

Heli reguleerimine käivitamiseks Avakuvalt koputage  $\frac{1}{2}$  ja seejärel koputage age in the ground super

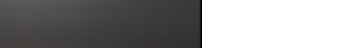

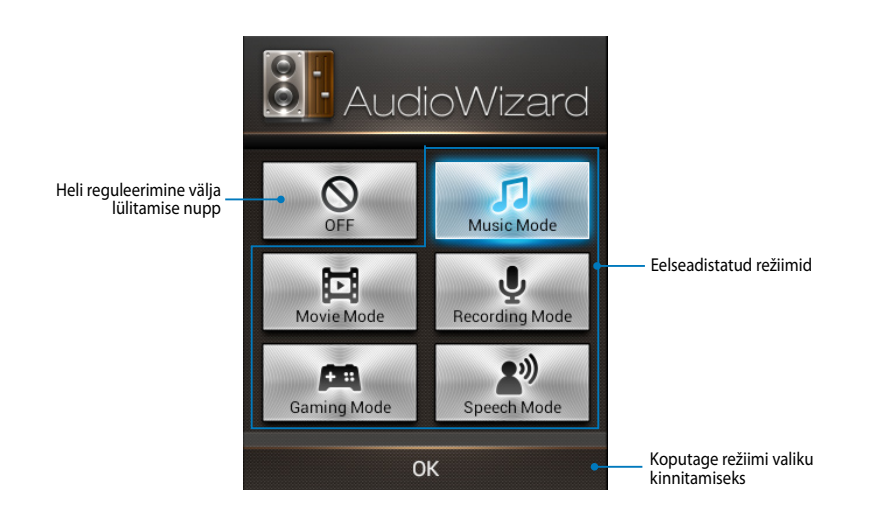

### **Heli reguleerimine kasutamine**

Heli reguleerimine kasutamiseks tehke järgmist.

1. Heli reguleerimine aknas koputage helirežiimi ikoonile, mida soovite aktiveerida.

**MÄRKUS.** Koputage **OFF (VÄLJAS)** , kui soovite välja lülitada helirežiimi, mille olete varem salvestanud.

2. Valitud helirežiimi salvestamiseks ja Heli reguleerimine aknast väljumiseks koputage nupule **OK**.
## **App Locker (Rakenduse lukusti)**

Rakenduse lukusti võimaldab teil oma erarakendusi loata kasutamise vältimiseks lukustada. Parooli küsitakse iga kord kui lukustatud rakenduse käivitate.

Rakenduste lukusti on failide kaitsja, mis võimaldab teil peita oma isiklikke faile ja kaustu loata kasutamise eest.

### **Rakenduse lukusti kasutamine**

Rakenduse lukusti kasutamiseks tehke järgmist. Gmail SuperNote MyNet

- 1. Avakuval koputage  $\blacksquare \blacksquare \blacksquare$ ja seejärel koputage  $\blacksquare \blacksquare \blacksquare$ .
- $\mathcal{G}$  Polaris Office My Lite  $\mathcal{G}$ 2. Koputage **Start (Alustamine)**, määrake parool ja seejärel koputage **OK**.

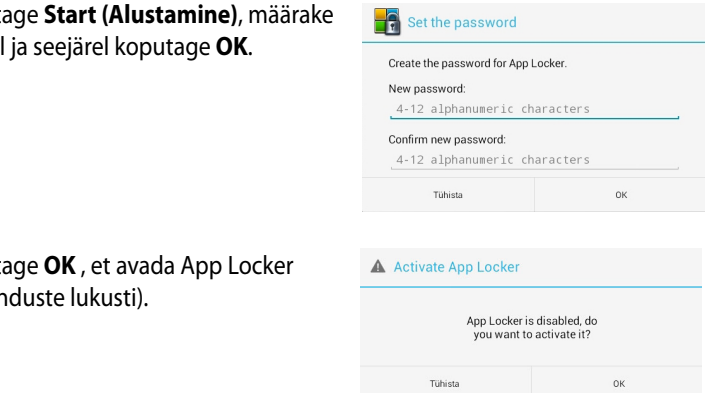

My Clocker assuse App Backup SuperNote Audio Wizard App Backup SuperNote Audio Wizard Asus Studio Wizard Asus

3. Koputage **OK** , et avada App Locker (Rakenduste lukusti).

### **Rakenduste lukusti**

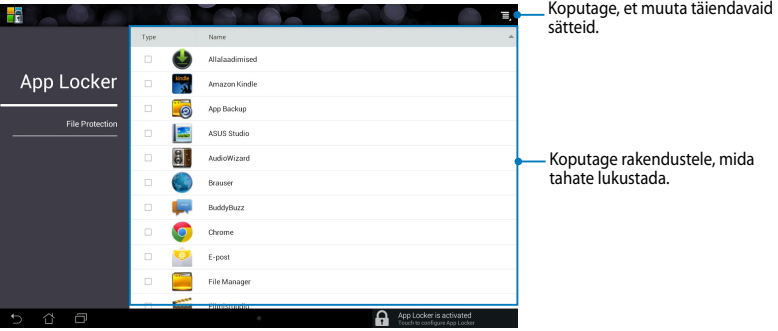

### **MÄRKUSED.**

- **•** Lukustatud rakendusi näidatakse Avakuval ja kuval Kõik rakendused lukustatud ikoonidega.
- Rakenduse lukusti välja lülitamiseks koputage  $\equiv$  ja seejärel eemaldage märgistus **Activate App Locker (Aktiveeri rakenduse lukusti)**.

### **Failide kaitsmise kuva**

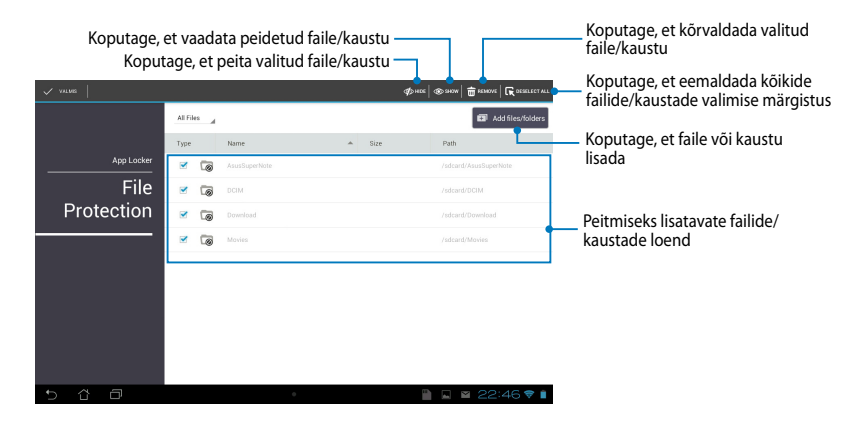

## **Rakendus App Backup (Rakenduste varundamine)**

Rakendus Varundus võimaldab teil oma MeMO Padi installitud rakendusi ja andmeid varundada või salvestada välisele mäluseadmele, mis on MeMO Padi paigaldatud. See rakendus taastab teie varundatud rakendused ja andmed pärast paigaidatud: 500 iditeridas tadstab te

Varundusrakenduse käivitamiseks Avakuvalt koputage  $\blacksquare\blacksquare\blacksquare$  ja seejärel koputage

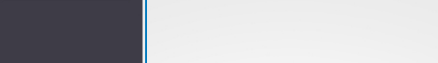

#### **OLULINE!**

- Rakendus App Backup (App'ide varundamine) nõuab kontoandmete autentimist.
- rakenduste ja andmete varundamist, et olete sisestanud microSD-kaardi selleks • Kui soovite teha oma rakendusest ja andmetest varukoopiaid, veenduge enne ette nähtud microSD-kaardi pessa.

### **Varundusloendi kuva**

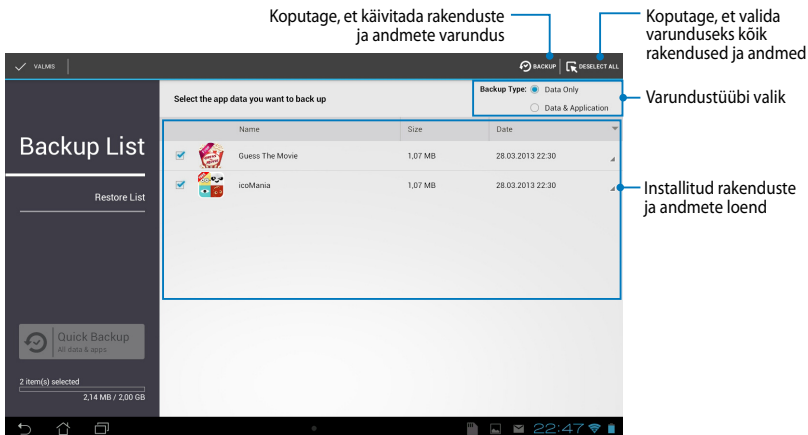

### **Oma rakenduste ja andmete varundamine**

Oma rakenduste ja andmete varundamiseks tehke järgmist.

- 1. Varundusrakenduse põhikuva vasakul paanil koputage **Backup List (Varundusloend)**, et vaadata installitud rakenduste ja andmete loendit.
- 2. Märgistage varundatavad rakendused ja seejärel koputage  $\bigcirc$  BACKUP.

3. Tippige sisse varufaili nimi ja koputage **OK**.

> **MÄRKUS.** Kui soovite salvestada varufaili koopia, märgistage märkeruut **Copy to backup file to: (Kopeeri varufail kausta:)**

> ja seejärel koputage  $\Box$  valitud kausta.

#### Create a new backup file File name: (File name cannot contain the following characters: \/:\*?"<>|) backup1 Save to: /sdcard0/ASUS/App\_Backup/ Copy backup file to: 冖 /Removable/MicroSD  $_{\rm OK}$ Tiibista

4. Määrake varufailile parool, seejärel koputage **OK**.

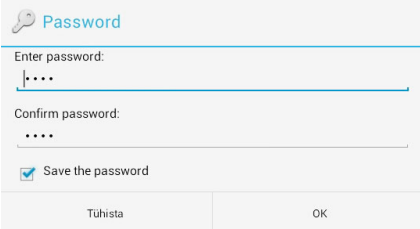

5. Koputage **OK**, et jätkata rakenduse varundust.

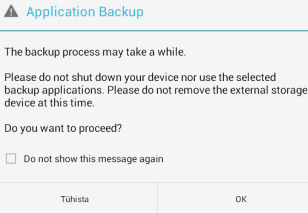

6. Kui varundus on lõppenud, koputage **OK**.

#### **Backup process is completed**

 $\triangle$  $\bar{a}$ 

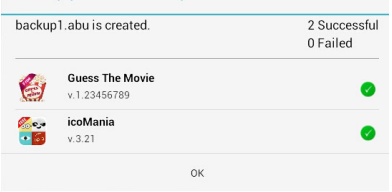

### **Taasteloendi kuva**

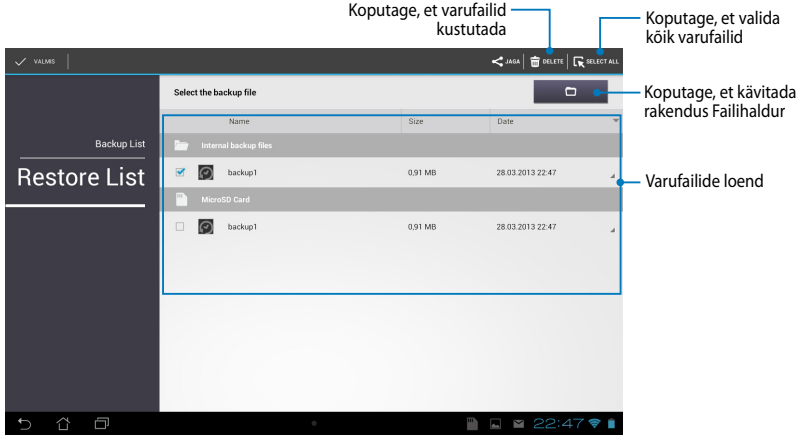

### **Oma rakenduste ja andmete taastamine**

Oma rakenduste ja andmete taastamiseks tehke järgmist.

- 1. Varundusrakenduse põhikuva vasakul paanil koputage **Restore List (Taasteloend)**, et vaadata varufailide loendit.
- 2. Koputage faili, mida soovite taastada ja seejärel koputage **OK**.

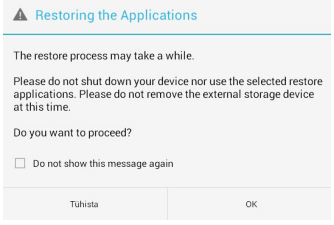

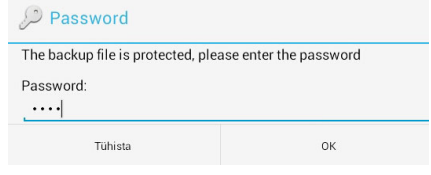

4. Valige fail, mida soovite taastada ja seejärel koputage **OK**.

#### backup1

The backup file contains these applications. Please select the items whose data you want to restore.

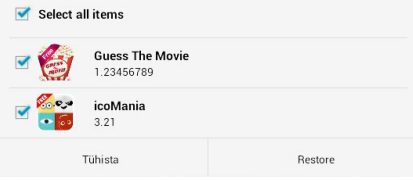

5. Koputage **OK**, et jätkata rakenduste taastamist.

#### **Restoring the Applications** The restore process will replace your previously stored data. Continue? Tühista 0K

6. Kui taastetoiming on lõppenud, koputage **OK**.

#### Restore process is completed

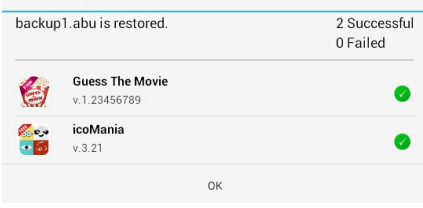

## **VIDINAD**

Vidin on kui rakenduse otsetee ja selle abil on mugav avada MeMO Padi Avakuvalt tarbe- ning meelelahutusrakendusi.

Vidinate vaatamiseks koputage Avakuval ja seejärel koputage **VIDINAD**.

### **Vidina vaatamine avakuvalt**

Vidina valimiseks kerige vidinate kuva külgsuunas. Koputage valitud vidinat ja hoidke näppu sellel, et lohistada vidin Avakuvale.

#### **OLULINE!**

- $\bm{\cdot}\;$  Teil võidakse paluda teha lisatoiminguid, nagu registreerimine või aktiveerimine, enne kui saate valitud vidinat kasutada.
- $\bm{\cdot}\,\,$  Kui kuval ei ole vidinale valitud kohas piisavalt ruumi, siis vidinat sinna ei lisata.

### **Vidina kõrvaldamine vaatelt Avakuva**

Koputage Avakuval vidinat ja hoidke näppu sellel, kuni kuvatakse **X Eemalda**. Hoidke sõrme jätkuvalt vidinal ja lohistage vidin ikoonile **X Eemalda**, et vidin Avakuvalt eemaldada.

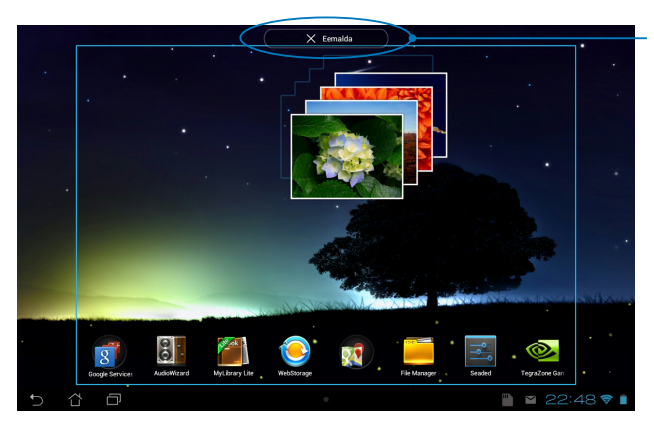

Vidina kõrvaldamine vaatelt Avakuva

## **ASUS Battery (ASUSe aku)**

ASUSe aku on erirakendus, mis on ette nähtud MeMO Padi aku ja ühendatud tarvikute oleku näitamiseks protsentides ning värvidega.

Vidina ASUSe aku avamiseks Avakuvaltkoputage  $\frac{1}{2}$  , ja seejärel koputage **VIDINAD**.

### Vidina ASUSe aku kuvamiseks Avaekraanil tehke järgmist.

aku. Koputage vidinat ja hoidke näppu sellel, et lohistada vidin Avakuvale. Vidina valimiseks kerige vidinate kuva külgsuunas kuni on näha vidinat ASUSe

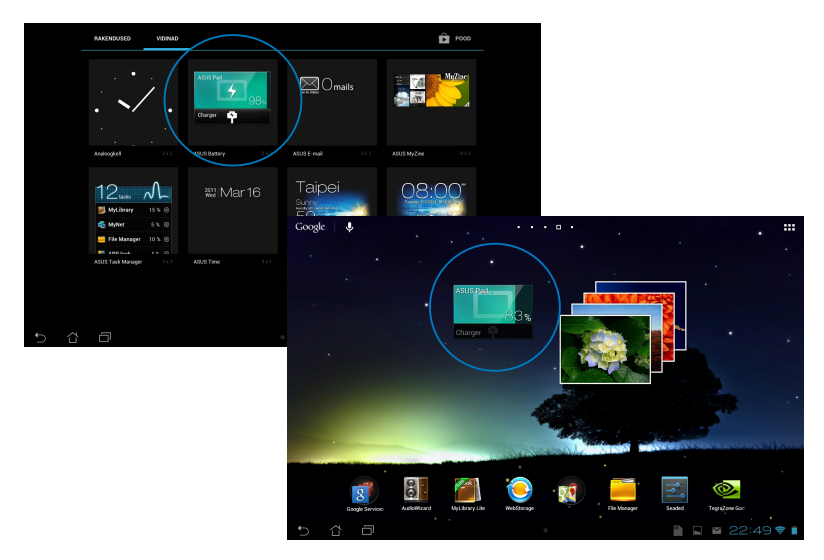

**MÄRKUS.** MeMO Padi aku olekut saate vaadata ka plokist ASUSe kiirsätted ja teadaannete abiaknast. Lisateavet vaadake juhendi osast *ASUSe kiirsätted* ja osast *Teadaannete paneel*.

# *Lisad*

## **Föderaalse Sidekomisjoni (FCC) avaldus**

Käesolev seade vastab FCC reeglite jaotisele 15. Seadme töö peab vastama kahele järgnevale tingimusele:

- Käesolev seade ei tohi põhjustada ohtlikke häireid ning.
- Käesolev seade peab vastu võtma kõiki signaale, kaasa arvatud signaale, mis võivad põhjustada soovimatut tööd.

Käesolev seade on testitud ning vastab klass B digitaalseadmetele esitatud nõuetele vastavalt Föderaalse Sidekomisjoni (FCC) 15. jaotise eeskirjadele. Need piirangud on ette nähtud elumajades asuvatele seadmetele piisava kaitse tagamiseks kahjulike häirete eest. Käesolev seade tekitab, kasutab ja võib väljastada raadiosagedusel energiat ning kui seda ei paigaldata ja kasutata vastavalt käesolevale juhendile, võib see põhjustada ohtlikke häireid raadiosides. Samas puudub garantii selle kohta, et häireid ei esine teatud kasutustingimustes. Kui antud seade põhjustab häireid raadio- või televastuvõtus, mida saab kontrollida seadmete sisse- ja väljalülitamise abil, peaks kasutaja proovima häireid kõrvaldada mõne alljärgneva meetme abil:

- Muutke vastuvõtuantenni suunda või asukohta.
- Viige seade ja vastuvõtja teineteisest kaugemale.
- Ühendage seade vastuvõtjast erinevasse vooluvõrku.
- Konsulteerige edasimüüja või kogenud raadio-/teletehnikuga.

Igasugused muudatused, mida vastavuse eest vastutav osapool ei ole selgelt kinnitanud, võivad tühistada seadme kasutamise õiguse.

Antenni (antenne), mida kasutatakse koos selle saatjaga, ei ole lubatud paigaldada ega kasutada koos ühegi teise antenni või saatjaga.

Sagedusala 5,15–5,25 GHz on piiratud ainult siseruumides kasutamisega. FCC nõuab ruumides kasutamist sagedusalas 5,15–5,25 GHz, et vähendada võimalikke ohtlikke häireid samal kanalil töötavatele mobiilsete satelliitside seadmetele. Edastatakse signaali sagedusalades 5,25–5,35 GHz, 5,47–5,725 GHz ja 5,725–5,850 GHz ainult siis kui on seotud pääsupunktiga (AP).

### **Teave raadiosagedusliku kiirguse neeldumise (SAR) kohta**

See seade vastab raadiolainekiirguse riiklikele piirnormidele. Antud seade on konstrueeritud ja valmistatud nii, et see ei ületa Ameerika Ühendriikide Föderaalse Sidekomisjoni poolt sätestatud raadiosagedusliku kiirguse piirnorme.

Kiirgusstandardis kasutatakse mõõtühikut SAR (specific absoprtion rate – spetsiifiline neeldumismäär). Föderaalse Sidekomisjoni (FCC) poolt SARile kehtestatud piirnorm on 1,6 W/kg. SAR-iga seotud testid viiakse läbi FCC poolt aktsepteeritud standardsetes tingimustes, kus seade töötab teatud võimsustasemel erinevates kanalites.

Kõrgeim SAR-i väärtus, mis on mõõdetud selle seadme kasutamisel keha lähedal, on FCC-le teadaolevalt 1,34 W/kg.

Antud seadme kõik teadaolevad SAR-i tasemed on määratud kooskõlas FCC raadiosagedusliku kiirguse juhtnööridega, millest tulenevalt on FCC tunnistanud selle seadme turustamiskõlbulikuks. Antud seadet puudutava SAR teabega tutvumiseks pöörduge FCC poole või minge veebisaidile www.fcc.gov/oet/ea/ fccid, avage alamlehekülg Display Grant ja sisenege FCC süsteemi, kasutades ID tunnust MSQK001.

## **IC hoiatusavaldus**

Seade võib automaatselt jätkata side pidamist kui edastatav info puudub või ilmneb talituslik rike. Seal kus tehnoloogia seda nõuab, ei ole ette nähtud keelata side juhtimise või teabesignaalide edastamist või korduvkoodide kasutamist.

Sagedusalal 5150–5250 MHz töötav seade on ainult siseruumides kasutamiseks, et vähendada võimalikke kahjulikke häireid samal kanalil töötavatele mobiilsetele satelliitside süsteemidele, maksimaalne lubatav antennivõimendus (sagedusalas 5250–5350 MHz ja 5470–5725 MHz töötavale seadmele) peab vastama EIRP piirväärtustele ja maksimaalne lubatav antennivõimendus (sagedusalas 5275– 5850 töötavale seadmele) peab vastama EIRP piirväärtustele, mis on määratud punkt-punktile ja mitte punkt-punktile asjakohastele operatsioonile, nagu on esitatud osas A9.2(3). Lisaks sellele on sagedusala 5250–5350 MHz reserveeritud suure võimusega radaritele (eelisõiguse mõistes) ja see radar võib põhjustada häireid ja/või vigastada LE-LAN seadmeid.

USA ja Kanada turgudele ette nähtud toodetel ei tööta riigi koodi valimise funktsioon. USA ja Kanada turgudele ette nähtud tooteid saab kasutada vaid kanalitel 1–11. Teiste kanalite valimine ei ole võimalik.

## **EÜ vastavusdeklaratsioon**

See toode vastab R ja TTE direktiivi 1999/5/EÜ nõuetele. Vastavusdeklaratsiooni saab alla laadida veebiaadressilt http://support.asus.com.

## **Kuulmiskahjustuste vältimine**

Vältimaks kõrvakuulmise võimalikku kahjustamist, ärge kuulake tugevat heli pika aja jooksul.

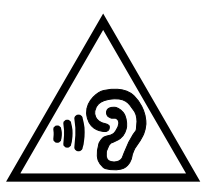

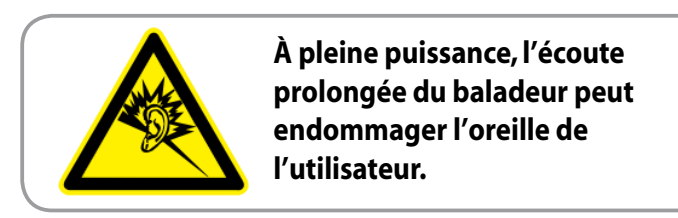

Prantsusmaal nõutakse vastavalt Prantsusmaa seaduse artiklile L. 5232-1, et seade oleks testitud vastavalt helirõhu nõuetele, mis on esitatud standardis EN 50332-2:200 ja EN 50332-1:200.

## **CE märgis CE märgis LAN-iga/Bluetoothiga seadmetele**

See seade vastab Euroopa Parlamendi ja nõukogu 9. märtsi 1999.aaasta direktiivi 1999/5/EÜ nõuetele raadioseadmete ja telekommunikatsioonivõrgu lõppseadmete ning nende nõuetekohasuse vastastikuse tunnustamise kohta.

Kõrgeim CE SAR-i väärtus selle seadme jaoks on 0,654 W/kg.

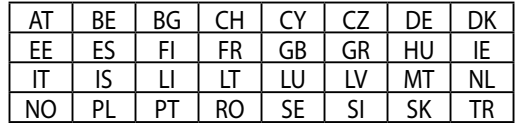

Seadet tohib kasutada järgmistes riikides:

DFS juhtseadised, mis on seotud radari avastamisega, ei tohi olla kasutajale kättesaadavad.

### **Raadiosagedusliku kiirguse (RF) neeldumine (SAR) – CE**

Seade vastab EL-i direktiivile (1999/519/EÜ), mis käsitleb avalikkuse kokkupuudete piiramist elektromagnetväljadega.

Kehtestatud piirväärtused on osa laiaulatuslikest soovitustest elanikkonna kaitsmiseks. Need soovitused on välja töötatud ja kontrollitud sõltumatute teadusorganisatsioonide poolt ja tuginevad regulaarselt läbiviidud atesteeritud teadusuuringutele. Mobiilsetele seadmetele on Euroopa Komisjoni poolt soovitatud kasutada mõõteühikut "raadiosagedusliku kiirguse neeldumise määr" (SAR) ja selle piirmväärtus on 2,0 W/kg keha kudedes ümardatud 10 grammini. Seade vastab mitteioniseeriva kiirguse eest kaitsmise rahvusvahelise komisjoni (ICNIRP) nõuetele.

Keha läheduses töötamiseks on seade testitud ja vastab ICNRP-i kiirgusega kokkupuutumise juhistele ja Euroopa standardile EN 62311 ja EN 62209-2. SAR on mõõdetud olukorras, mille puhul seade on otseses kokkupuutes kehaga ja edastab kõrgeimat sertifitseeritud võimustaset mobiilse seadme töötamise kõikidel sagedustel.

## **Elektriohutusnõuded**

Toodetel, mille voolutugevuse taluvus on kuni 6 A ning mille kaal ületab 3 kg, tuleb kasutada sobivaid toitejuhtmeid, mis on parameetritelt võrdväärsed või paremad kui: H05VV-F, 3G, 0,75mm<sup>2</sup> või H05VV-F, 2G, 0,75mm<sup>2</sup>.

## **ASUS seadmete ümbertöötlemine / tootetagastus**

ASUS ümbertöötlemise ja tootetagastuse programmid saavad alguse meie kohustustest kaitsta keskkonda kõrgeid standardeid silmas pidades. Me usume lahendustesse, mis võimaldavad teil kasutuselt kõrvaldatud tooteid, patareisid ja teisi komponente ning pakkematerjale vastutustundlikul viisil ümbertöötlemisele suunata. Ümbertöötlemisega seotud üksikasjalikku teavet erinevate piirkondade kohta leiate aadressil http://csr.asus.com/english/Takeback.htm.

## **Märkus katte kohta**

**OLULINE!** Elektriisolatsiooni säilivuse ja elektriohutuse tagamiseks on ASUS'e tahvelarvuti korpus (välja arvatud küljed, kus paiknevad IO pordid) kaetud kaitsekihiga.

## **Nõuetekohane hävitamine**

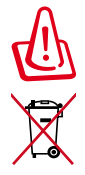

### **Kui aku asendatakse sobimatut tüüpi tootega, siis võib see plahvatada. Hävitage kasutatud akud vastavalt juhistele.**

ÄRGE visake kasutuselt kõrvaldatud akut tavaliste majapidamisjäätmete hulka. Läbikriipsutatud ratastega prügikasti sümbol näitab, et akut ei tohi olmeprügi hulka visata.

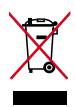

ÄRGE pange kasutuselt kõrvaldatud MeMO Padi tavamajapidamisjäätmete hulka. Selle toote valmistamisel on kasutatud materjale, mis on korduvkasutatavad ja ümbertöödeldavad. Läbikriipsutatud ratastega prügikasti sümbol näitab, et toodet (elektrilist või elektroonilist seadet ning elavhõbedat sisaldavat nööppatareid) ei tohi olmeprügi hulka visata. Vt kohalikke elektroonikatoodete kõrvaldamise eeskirju.

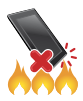

ÄRGE visake MeMO Padi tulle. ÄRGE lühistage kontakte. ÄRGE püüdke MeMO Padi lahti võtta.

Mudeli nimetus: K001 (ME301T)

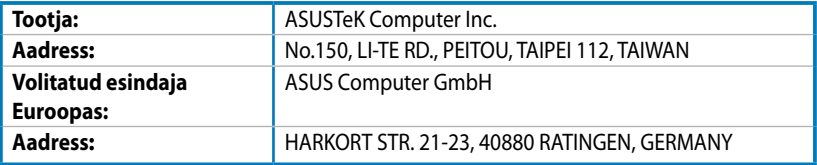

### **EC Declaration of Conformity**

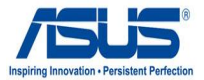

#### **We, the undersigned,**

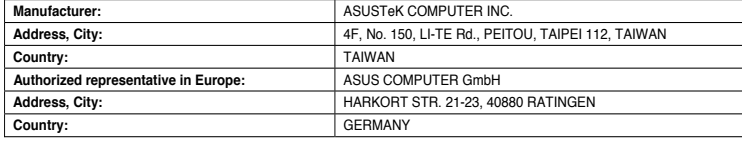

#### **declare the following apparatus:**

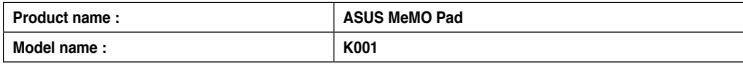

**conform with the essential requirements of the following directives:** 

#### **2004/108/EC-EMC Directive**

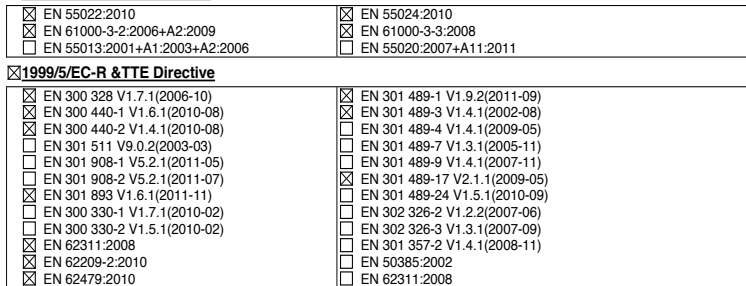

#### **2006/95/EC-LVD Directive**

EN 60950-1 / A11:2009

EN 60950-1 / A12:2011

EN 60065:2002 / A2:2010 EN 60065:2002 / A12:2011

Regulation (EC) No. 278/2009

#### **2009/125/EC-ErP Directive**

Regulation (EC) No. 1275/2008

Regulation (EC) No. 642/2009

**2011/65/EU-RoHS Directive** Ver. 121001

#### **CE marking**

CEO (EC conformity marking)

Position : **CEO**

Name : **Jerry Shen**

Len

**Declaration Date: Dec. 14, 2012 Year to begin affixing CE marking:2012** 

Signature : **\_\_\_\_\_\_\_\_\_\_**